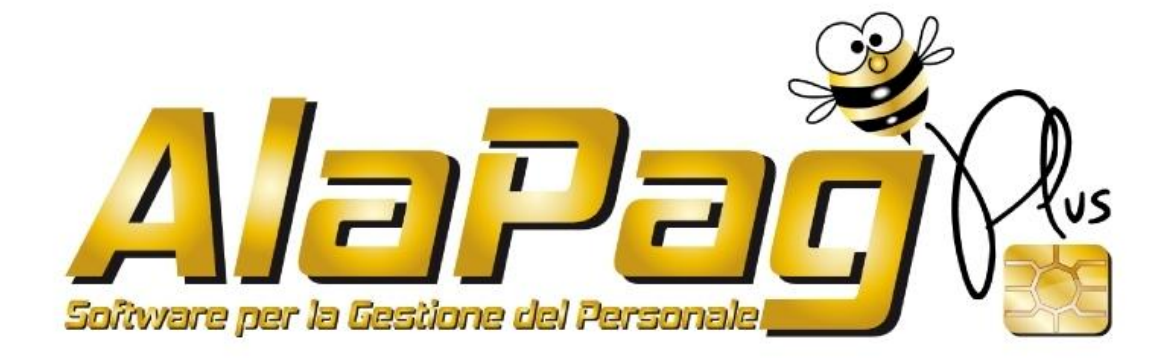

# **MODELLO CU 2018**

**Versione 2018.1.1** 

Nota:

Sono indicati in rosso i paragrafi e le modifiche apportate al documento rispetto alla precedente versione.

# **SOMMARIO**

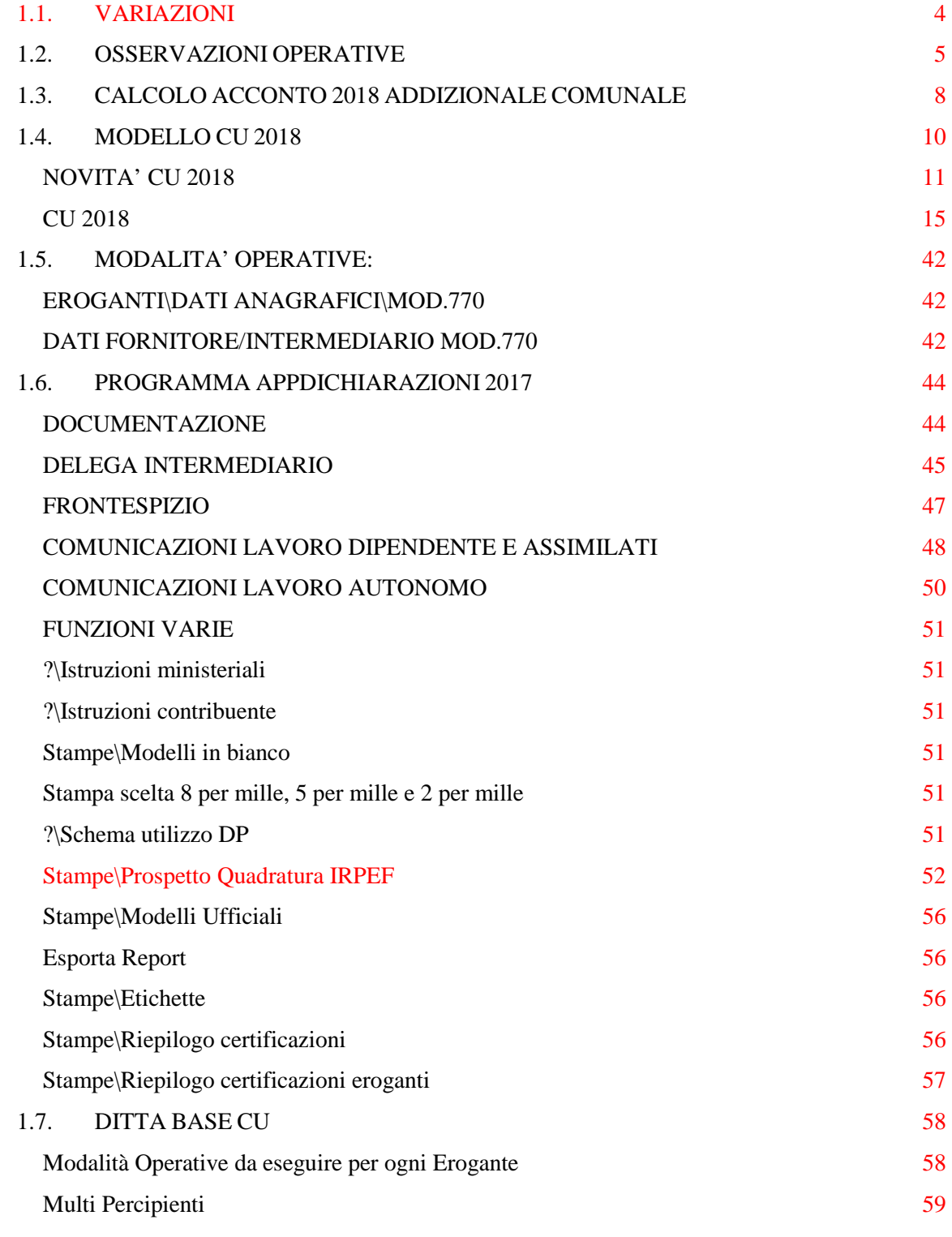

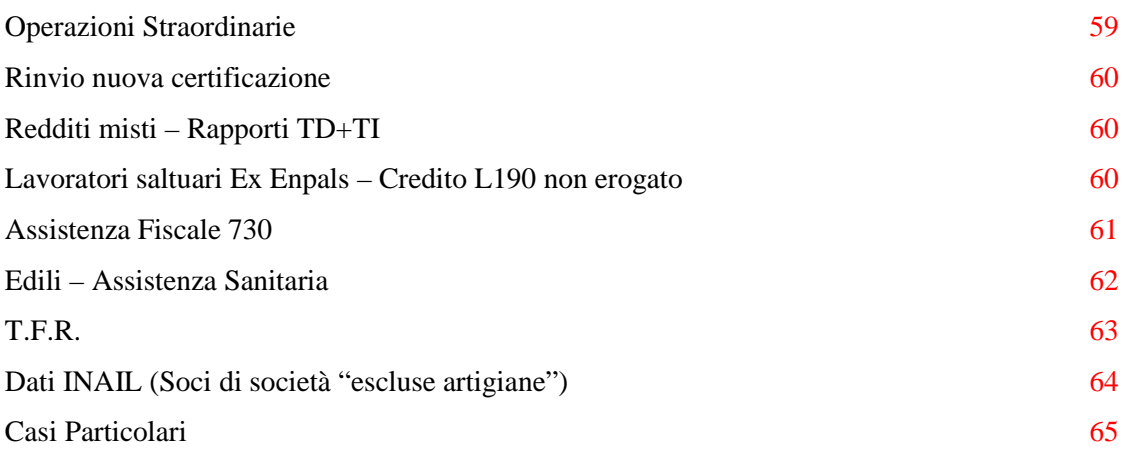

# **1.1. VARIAZIONI**

# **PREMESSA**

Questo paragrafo è dedicato alle variazioni apportate al programma e/o Ditta Base CU 2018, rispetto alla versione precedente.

Trattasi di migliorie rilasciate a seguito di nuovi interventi sulla procedura.

Questo paragrafo serve anche per segnalare eventuali situazioni particolari, errori o anomalie riscontrate a seguito di precedenti aggiornamenti.

#### **Prospetto Quadratura Irpef:**

Con la versione 3.10.5 di Alapagplus abbiamo inserito nel prospetto il rigo (n.6) atto a riportare il Credito L190 (bonus Renzi) erogato da altri sostituti.

Il dato aiuta a chiudere la quadratura con il rigo precedente. quello relativo al Credito L190 erogato dal sostituto, il quale e comprensivo dell'importo erogato da altri sostituti.

# **1.2. OSSERVAZIONI OPERATIVE**

La realizzazione della Certificazione Unica avviene tramite apposita funzionalità.

L'applicazione è selezionabile attraverso il Menù *Stampa Elaborati -> Modello CUD–CU ->* Tutte le operazioni devono essere eseguite sull'apposito archivio CUD/770. Per impostare il corretto archivio utilizzare il menu File->Impostazione Archivio e selezionare l'archivio "CU".

**ATTENZIONE:** Qualora non sia già stato effettuato il salvataggio dei Modelli 770/2017 (redditi 2016) dell'anno passato, è necessario effettuare una copia Storico 770 seguendo le istruzioni riportate di seguito e specificando come anno **2017 (competenza 2016). In caso di dubbi vi preghiamo di contattare l'assistenza prima di effettuare il ripristino delle copie storico annuali.** 

# **Le istruzioni operative sono riportate di seguito:**

La copia Storico 770 può essere effettuata solamente nell'Archivio di Lavoro CUD/770 e serve a consolidare i dati del modello 770 nell'archivio storico per un eventuale successivo recupero.

Si esegue selezionando il menù Operaz. Archivi -> Copia Archivi.

Selezionare gli eroganti, successivamente modificare l'anno di riferimento in 2017, avendo cura di verificare che l'anno di competenza riportato sia il 2016.

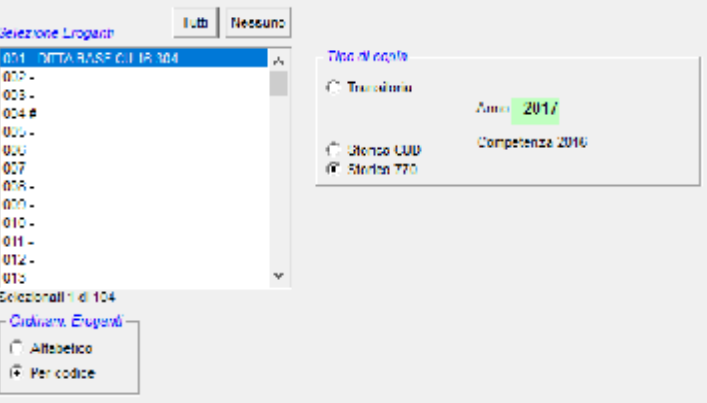

Tutte le attività relative al CU 2018 devono essere eseguite partendo dai dati provenienti dalla copia storico annuale del 2017.

A tal riguardo l'attività successiva è quella di ripristinare sull'archivio CU/770 la copia storico annuale dell'anno 2017 seguendo le istruzioni di seguito riportate.

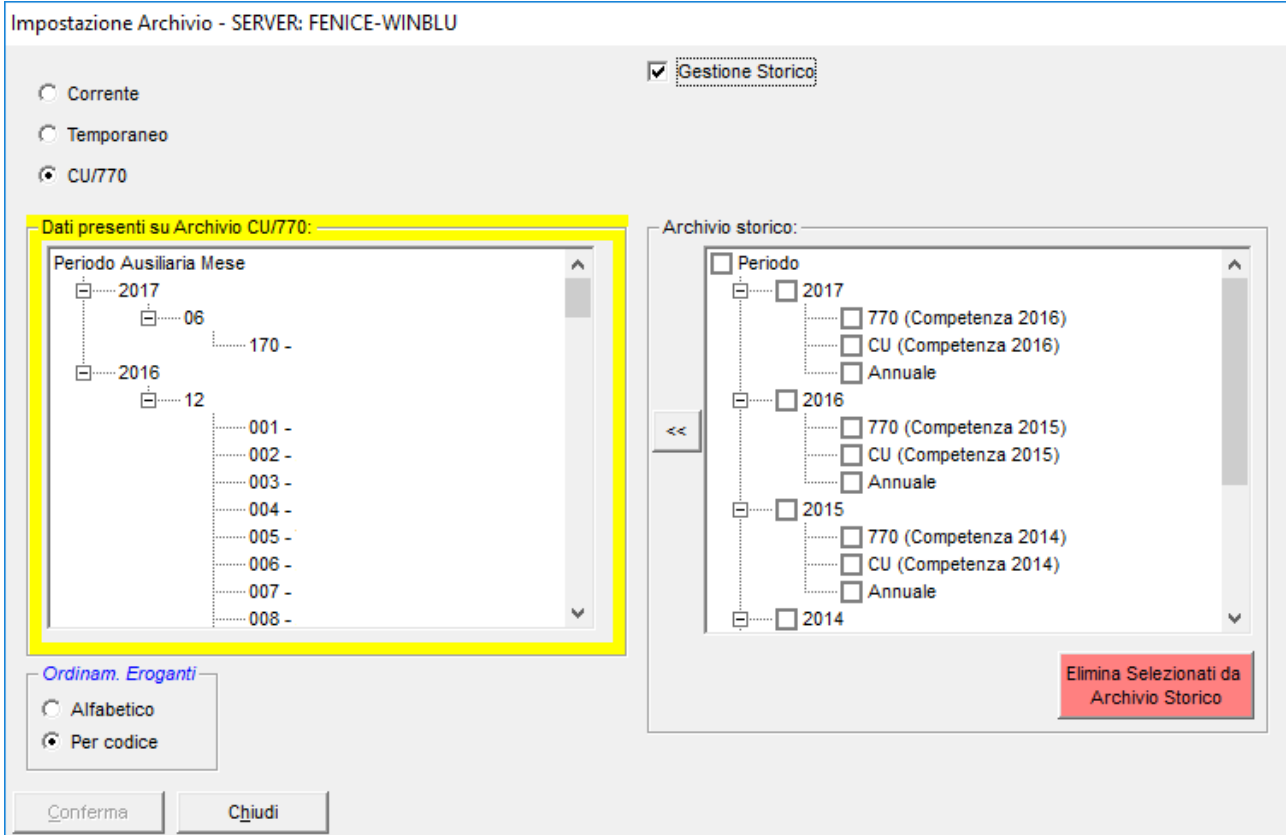

Selezionare sulla destra l'opzione Gestione Storico: verranno visualizzati gli eroganti per i quali è presente la copia storico annuale.

In seguito selezionare l'intero blocco oppure le ditte desiderate e caricarle tramite l'apposito pulsante "<<".

Premere Conferma per concludere l'operazione di caricamento ed utilizzare il database "CU/770" dove si potranno eseguire tutte le operazioni descritte nei paragrafi seguenti.

Una volta usciti dalla finestra "Impostazioni archivio" si troverà in basso l'indicazione dell'archivio di lavoro "CU/770" come mostrato nella figura seguente.

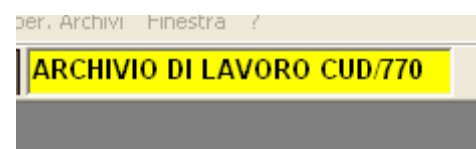

E' necessario, prima di effettuare la stampa, eseguire una ELABORAZIONE MENSILE (elaborazione identica ad una mensilità normale).

L'Elaborazione Mensile di cui sopra è subordinata ad un Sistema di Calcolo particolare, che vi perverrà o Vi è già pervenuto tramite la nostra assistenza, trattasi in pratica del solito Erogante 001 con tutte le specifiche del caso.

Concludendo non è sufficiente installare questo aggiornamento per stampare le Certificazioni Uniche, ma occorre seguire delle fasi operative, come descritte nei paragrafi successivi ed infine eseguire una elaborazione mensile.

# **1.3. CALCOLO ACCONTO 2018 ADDIZIONALE COMUNALE**

Nel modello CU occorre indicare, per i lavoratori in forza al 31 dicembre, l'importo quale acconto di addizionale comunale che sarà poi trattenuto a partire dal mese di marzo.

Il calcolo dell'acconto è da effettuarsi con le aliquote comunali in vigore l'anno precedente. Questa semplificazione evita l'aggiornamento della Tabella Comuni con aliquote 2018.

Il calcolo è automatico grazie ad una specifica funzione presente all'interno del sistema di calcolo.

Le disposizioni fiscali legate al federalismo consentono ai comuni di deliberare il prelievo fiscale in regime di multi aliquote, sia esse per limiti di reddito oppure per scaglioni di reddito, i comuni possono anche prevedere fasce di esenzione.

Pertanto ogni singolo comune può prevedere una delle seguenti situazioni:

- Nessuna aliquota
- Aliquota ordinaria
- Multi aliquota per limiti di reddito
- Multi aliquota per scaglioni di reddito

*Nella funzione di elaborazione mensile, abbiamo introdotto un controllo al fine di evitare che le operazioni di calcolo dell'Addizionale Comunale non siano effettuate correttamente ovvero nel caso in cui non fosse presente il rispettivo codice comune oppure, anche se caricato, risultasse inesistente o incongruente (salvo attivazione casella "Blocca"), l'elaborazione del percipiente sarà interrotta e sarà segnalata l'anomalia nel report che il programma propone alla fine dell'elaborazione.* 

*Dal punto di vista operativo, l'utente non deve svolgere alcuna modalità particolare, sarà il presente aggiornamento ad effettuare le operazioni necessarie per il corretto calcolo dell'addizionale.* 

Si rammenta che l'addizionale comunale è dovuta in base alla residenza al 1 gennaio di ogni anno e quindi la residenza attuale ovvero al 31 dicembre 2017 dovrebbe essere la medesima di quella al 1 gennaio 2018.

Esiste un'ipotesi (piuttosto remota) che l'indirizzo corrente del percipiente**,** trattandosi di archivi 2017, potrebbe non essere il medesimo di quello al 1° gennaio 2018.

# **ATTENZIONE:**

Si precisa che gli effetti delle variazioni di domicilio fiscale decorrono dal sessantesimo giorno successivo a quello in cui si sono verificate.

**Quindi solo nel caso di cambio di residenza effettuato il 3 novembre 2017** provoca la variazione del domicilio fiscale tra il 31 dicembre 2017 e il 01 gennaio 2018.

In tale ipotesi è necessario, all'interno della scheda anagrafica del percipiente, inserire una nuova residenza indicando la data di inizio di tale residenza.

Di seguito indichiamo i passaggi operativi che la funzione del sistema di calcolo esegue all'interno degli archivi:

- **1. Test indirizzo 1° gennaio 2018** Se presente la funzione esegue il passo n. 3
- **2. Test indirizzo Residenza attuale** (nel caso specifico 2017)
- **3. Calcolo Imposta**

Il codice comune della residenza attuale è visibile, al fine di avere un maggior controllo del dato.

# **1.4. MODELLO CU 2018**

# **Premessa**

Nulla è variato nel format del modello, continua la prassi del modello sintetico da consegnare al lavoratore così come il modello analitico per il sostituto che contiene tutte le informazioni da trasmettere tramite flusso telematico.

## **Invio Telematico:**

Invariato il termine d'invio telematico delle Certificazioni (entro il 7 marzo)

#### **Consegna modello al lavoratore:**

Al sostituito la consegna della stampa sintetica deve avvenire entro il 31 marzo.

## **Altre Informazioni:**

Confermato il frontespizio contenente le informazioni dell'erogante e la comunicazione "Quadro CT" che deve essere compilata dai sostituti d'imposta che non hanno mai presentato l'apposito modello di Comunicazione per ricevere per via telematica dall'Agenzia delle entrate, direttamente o tramite gli intermediari abilitati, i dati dei modelli 730/4 dei propri lavoratori dipendenti.

# **NOVITA' CU 2018**

Come da previsione, poche sono le variazioni rispetto all'anno passato.

Di seguito proponiamo una breve carrellata delle principali novità.

#### **Domicilio fiscale all'01/01/2017:**

E' stata introdotta la casella 23 "Fusione comuni" da utilizzarsi in caso di fusione tra comuni con applicazione dell'aliquota comunale deliberata dal comune estinto.

#### **Assistenza Fiscale 730:**

Da segnalare la ricomparsa della sezione relativa alle somme (premi di produttività) assoggettate ad imposta sostitutiva del 10%.

#### **Premi di risultato:**

Inseriti i campi per esporre gli importi di benefit che il lavoratore ha scelto in conversione del premio di risultato.

#### **Welfare:**

Introdotta la sezione per indicare i dati provenienti da CU da conguagliare (Welfare altri datori di lavoro).

# **Dati Anagrafici**

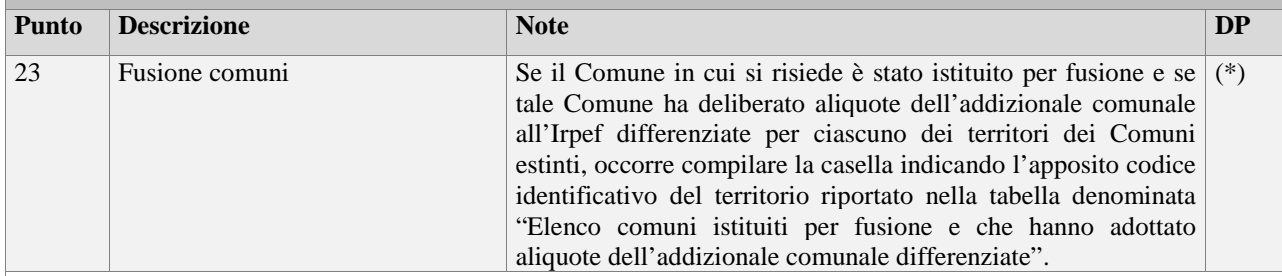

**(\*)** Non sono previsti DP.

# **Dati Fiscali**

Non si segnalano novità di particolare rilievo.

# **Sezione "Assistenza Fiscale"**

Come da previsione sono ricomparsi i campi relativi all'imposta sostitutiva sui premi di risultato.

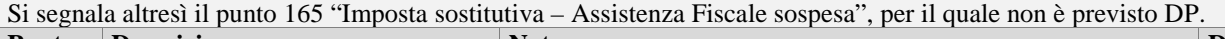

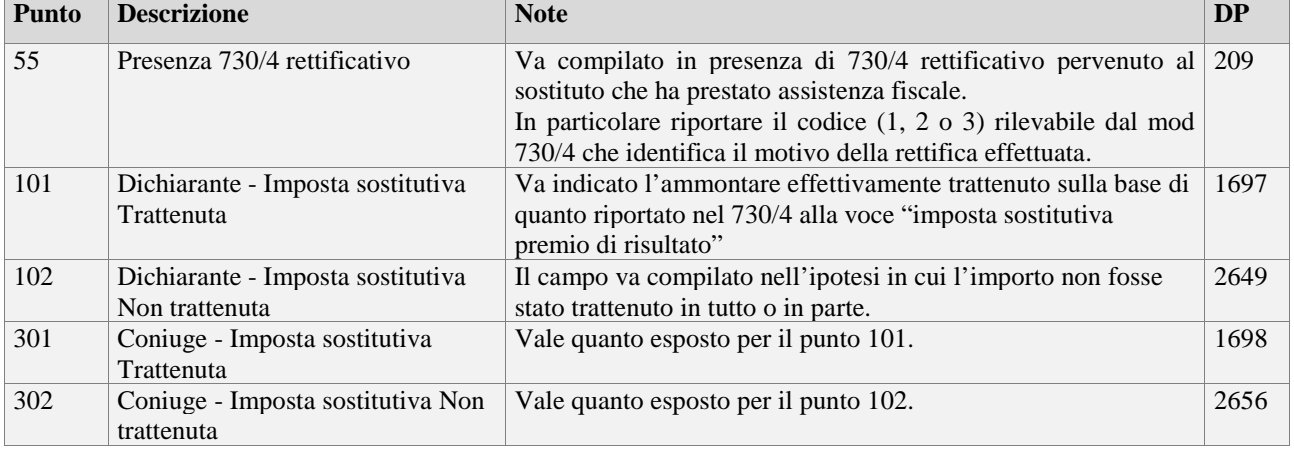

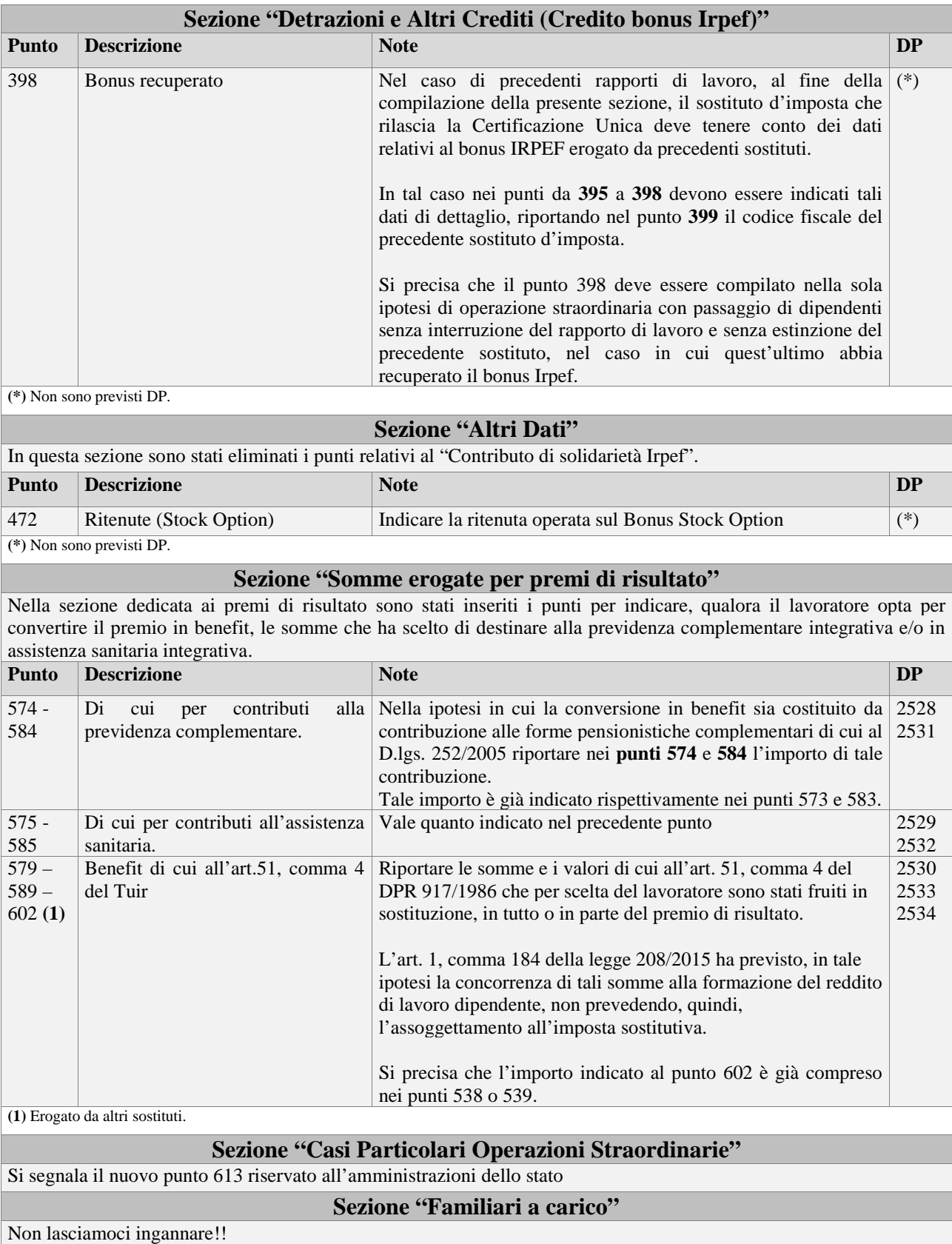

Nelle istruzioni Ministeriali è stato aggiunto "*L'indicazione dei dati (dei familiari a carico) è richiesta anche nel caso in cui non ci siano le condizioni per usufruire delle detrazioni per familiari a carico"*

 $\overline{(1)}$ 

La frase di cui sopra l'abbiamo interpretata nel senso che l'indicazione dei familiari a carico deve essere riportata anche se per effetto del reddito non spettano detrazioni.

Quindi il problema non sussiste perché già lo facciamo ovvero la griglia la compiliamo con tutti i familiari a carico a prescindere se per questi spettano o meno le detrazioni sulla base del reddito del lavoratore.

## **Sezione "Rimborso di beni e servizi non soggetti a tassazione" (Welfare)**

Sono stati aggiunti i punti da 707 a 713 per indicare i dati erogati da altri sostituti.

Nelle annotazioni (cod. CP) il sostituto che rilascia la CU conguagliante dovrà dettagliare i dati relativi ai rimborsi effettuati dai precedenti sostituti dei quali si è tenuto conto nella compilazione della presente sezione.

I punti suddetti e relativa Annotazione CP possono essere riportati automaticamente compilando le caselle in "Percipienti/Dati Generali/CU/770 sezione "Welfare"

**Dati Previdenziali ed Assistenziali** 

Non si rilevano novità.

# **Dati Assicurativi INAIL**

Non si rilevano novità.

**Sezione TFR** 

Non si registrano novità.

#### **Annotazioni**

Di seguito segnaliamo le variazioni delle annotazioni, mentre non si segnalano annotazioni eliminate.

Annotazioni eliminate:

• BY (contributo solidarietà Irpef 3%)

Nuove annotazioni:

• CO (Riservata Amministrazione dello Stato) **(\*)**

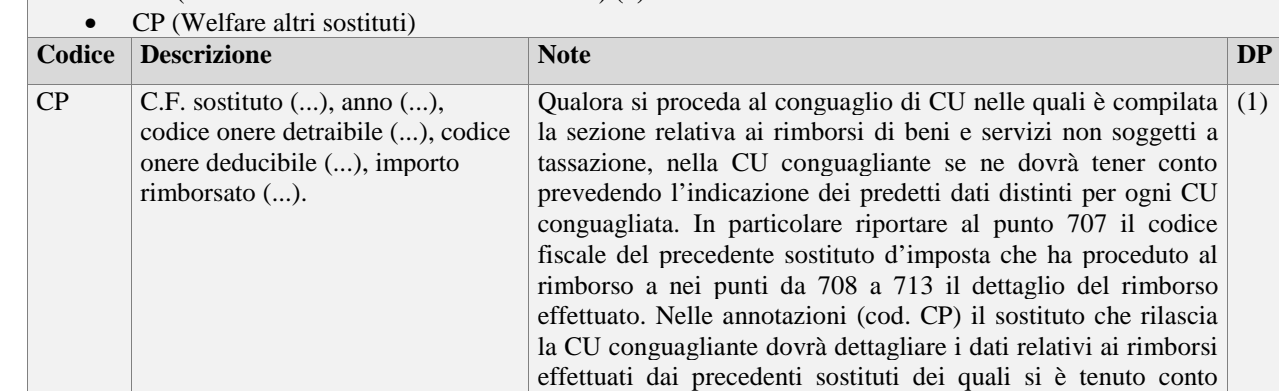

**(\*)** Annotazione non gestita da AlaPag

**(1)** L'annotazione è ottenuta automaticamente compilando l'apposita sezione in Percipienti/Dati Generali/CU/770 sezione "Welfare".

# **CU Lavoro Autonomo**

nella compilazione della presente sezione.

Per il punto 1 "Tipologia Reddituale" si segnalano le nuove causali introdotte:

- F indennità corrisposte ai giudici onorari di pace e ai vice procuratori onorari
- J compensi corrisposti ai raccoglitori occasionali di tartufi non identificati ai fini dell'imposta sul valore aggiunto, in relazione alla cessione di tartufi
- K assegni di servizio civile di cui all'art.16 del D.lgs. n. 40 del 6 marzo 2017

# **CU Locazione Brevi**

Introdotta nuova certificazione per i redditi da locazioni brevi.

Questo tipo di certificazione non è gestita dal programma, in quanto esule dalla sfera di ns competenza.

٠

# **CU 2018**

In questa tabella segnaliamo i punti del modello già presenti nella CU 2018 e che meritano attenzione, nonché altri aspetti di carattere generale.

Qualora nei punti medesimi sono intervenute variazioni rispetto all'anno passato, le medesime saranno segnalate con una postilla **"Novità".**

#### **Arrotondamenti**

Tutti gli importi sono esposti arrotondati in centesimi di euro.

## **Sanzioni**

Dal 1° gennaio 2016 è entrato in vigore il nuovo regime sanzionatorio che riguarda anche le Certificazioni uniche.

Le sanzioni scattano in caso di ritardo, errori od omissioni compiuti dal sostituto d'imposta ed il loro ammontare varia in base alla tempistica e alle correzioni:

- L'omesso, errato, o tardivo invio della CU comporta la sanzione di 100 euro (con un massimo di 50mila euro) per ogni certificazione omessa, tardiva o errata (senza cumulo giuridico).
- Non si applica alcuna sanzione se la trasmissione corretta viene effettuata entro 5 giorni dal termine ultimo per l'invio fissato per il 7 marzo.

In caso di trasmissione tardiva entro 60 giorni dalla scadenza (entro il prossimo 6 maggio) la sanzione viene ridotta a 1/3 (33,33 euro per ogni CU) con un massimo di 20mila euro.

# **Frontespizio**

Le Istruzioni Ministeriali sono chiare nell'esposizione delle informazioni da compilare.

Sottolineiamo che nel Frontespizio sono previste due caselle (poste in alto) da fleggare, rispettivamente per; • Annullare CU oppure per Sostituire CU (errate), inviate precedentemente.

#### **Firma della comunicazione:**

Le informazioni relative al Numero Comunicazioni (Lavoro Dipendente + Autonomo), sono riportate in automatico, per mezzo:

• Stampe –> Prospetto Quadratura oppure Dati riassuntivi

La barratura del Quadro CT avviene direttamente confermando i dati inseriti nel Quadro medesimo.

Nella funzione di Gestione del Frontespizio, a piè pagina "Dati utilizzati per certificazioni di Lavoro Dipendente e Lavoro Autonomo", sono presenti i seguenti campi:

- Data Firma
- Firma Sostituto d'imposta

I suddetti campi sono utilizzati per la Stampa della CU, in particolare la "Data Firma" è utilizzata anche ai fini del supporto telematico

# **Data Firma:**

Automaticamente sarà presentata la data di compilazione del frontespizio ovvero la cd data del sistema (PC). In fase di stampa del modello la data potrà essere modificata prima dell'avvio della stampa medesima.

#### **Firma del sostituto d'imposta:**

La compilazione dei campi, flag e descrizione, può avvenire automaticamente previo caricamento dell'informazione in "Eroganti/Dati Anagrafici/Modello CU/770" e precisamente nel campo "Firma elettronica CU/770".

# **Quadro CT**

Non si deve trasmettere il Quadro CT per comunicare variazioni ad esempio, sede Entratel, indicazione dell'intermediario o variazione dello stesso.

Per le comunicazioni delle variazioni deve essere utilizzato il Modello CSO "Comunicazione per la ricezione in via telematica dei dati relativi ai mod. 730-4 resi disponibili dall'Agenzia delle Entrate" disponibile sul sito dell'Agenzia delle Entrate.

Le Istruzioni Ministeriali precisano che il quadro CT deve essere sempre allegato qualora il sostituto d'imposta non abbia in precedenza già validamente presentato una comunicazione CSO ovvero il quadro CT.

Quindi, il quadro CT non deve essere compilato qualora il sostituto d'imposta aveva già in precedenza validamente presentato una comunicazione CSO ovvero il quadro CT con la Certificazione Unica dell'anno precedente

In ogni caso sarà il software di controllo, rinvenendo nella banca dati dell'AE la mancanza di ogni comunicazione, ad obbligare l'operatore, tramite errore bloccante, la compilazione del Quadro CT.

# **Lavoro Dipendente - Aspetti di Carattere Generale**

Per le cessazioni avvenute l'anno passato e per le quali è stata rilasciata la CU "provvisoria", occorre rilasciare un nuovo modello.

I dati previdenziali ed assistenziali devono essere indicati separatamente con riferimento ad ogni matricola aziendale (posizione INPS) utilizzata per il versamento dei contributi.

Qualora per lo stesso dipendente debbano essere certificate più situazioni assicurative (variazione nel corso dell'anno di matricola INPS) può essere consegnata un'unica certificazione compilando ulteriori righi, identificati da una numerazione progressiva (ad esempio rigo uno, rigo due ecc.), ovvero potranno essere consegnate distinte certificazioni (nel ns. caso saranno rilasciate due CU).

Nelle ipotesi in cui la certificazione venga rilasciata agli eredi del sostituito, la stessa, per la parte previdenziale deve essere intestata al titolare della posizione assicurativa.

Per indicare i dati previdenziali in due o più CU consecutive, ma distinte, è possibile utilizzare l'Archivio Storico Annuale O1/M.

Il programma stampa nel primo Modello/i, i dati presenti nell'archivio Storico Annuale O1/M e nell'ultimo modello i dati presenti nell'Archivio Generale.

Rammentiamo che l'Archivio Storico Annuale O1/M (Menù Percipienti) può essere gestito, in automatico nella fase di elaborazione nel corso dell'anno, oppure come inserimento/modifica manuale dei dati attraverso il programma di gestione "Percipienti\Storico\_annuale\_O1/M".

# **Certificazione Rilasciata agli Eredi**

Per le modalità operative di gestione dei lavoratori deceduti ed eredi dei medesimi, attenersi alle specifiche istruzioni contenute in questo documento e precisamente nel paragrafo "Casi Particolari" del capitolo "Ditta Base CU".

# **Dati Anagrafici**

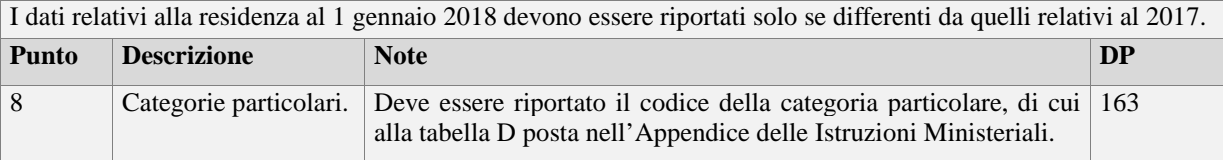

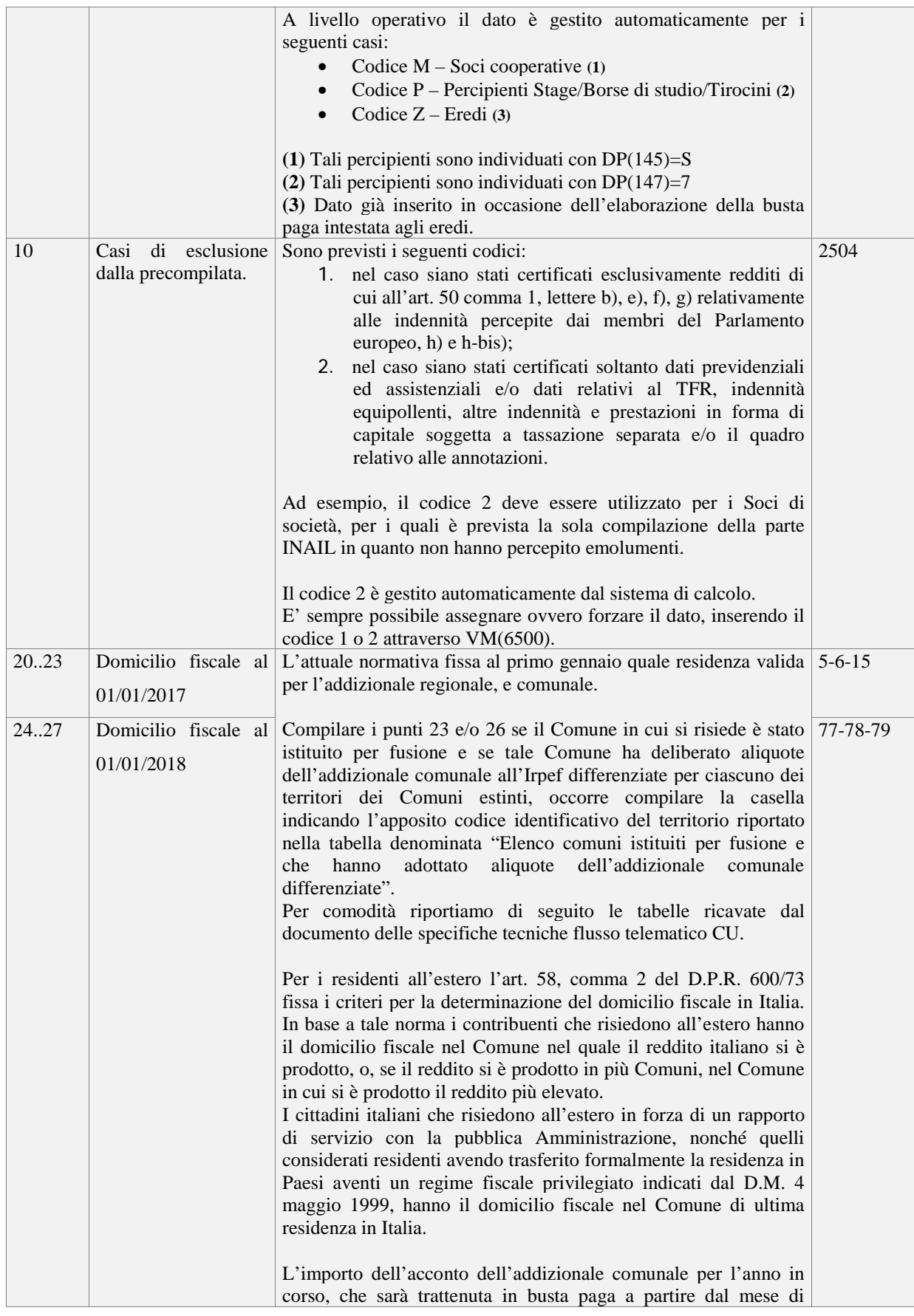

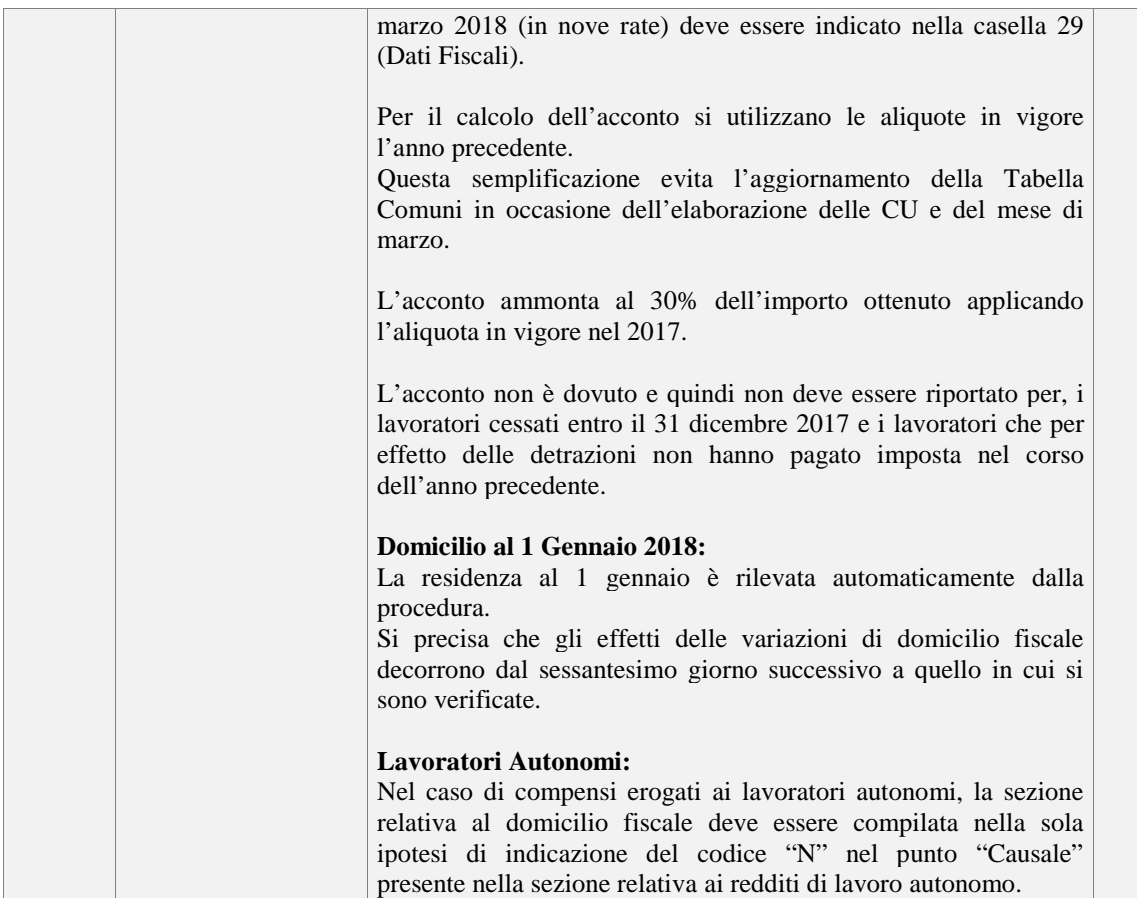

TABELLA 11 - ELENCO DEI CODICI IDENTIFICATIVI

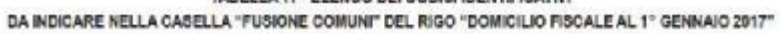

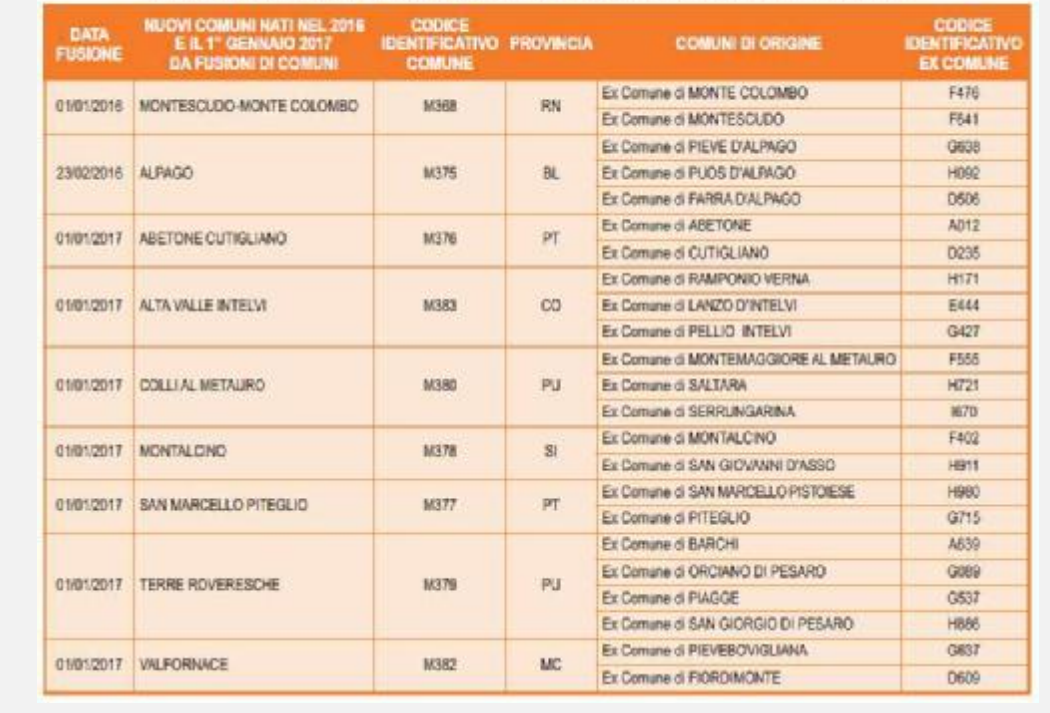

÷

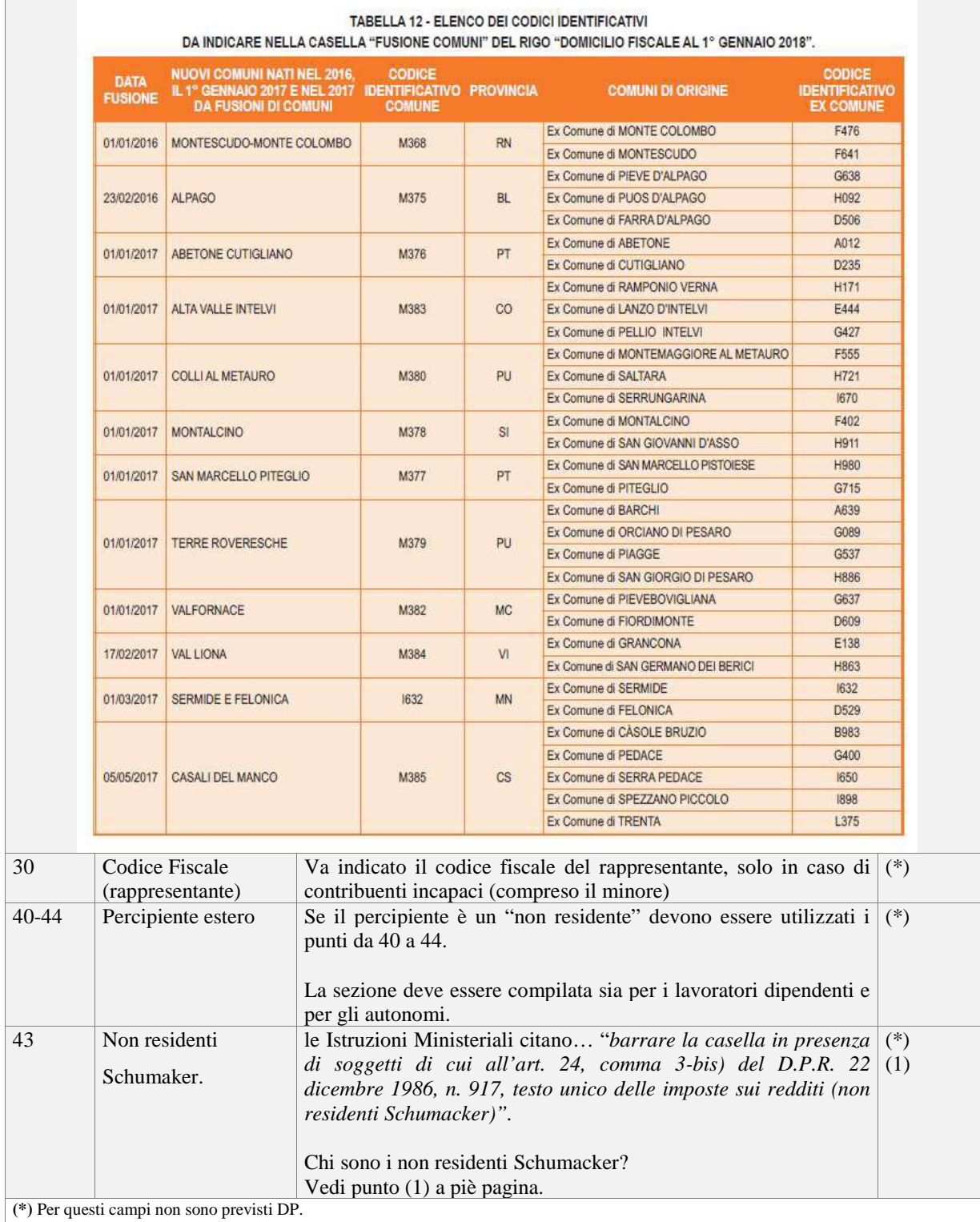

**(1)** Si tratta di soggetti che, fiscalmente residenti in uno Stato membro dell'Unione Europea, producono la totalità del loro reddito o la maggior parte di esso (75%) in un altro Stato membro dell'UE.

Tali contribuenti, secondo la Corte UE, dovrebbero avere la possibilità di godere delle deduzioni e detrazioni previste per "carcichi familiari", ove non siano nelle condizioni per fruire di simili detrazioni nel Paese di residenza, per esempio perché il reddito ivi prodotto sia troppo esiguo.

Secondo la Corte, se tali soggetti non ottenessero le dovute detrazioni nel Paese "ospitante", sarebbero scoraggiati a prestare i loro servizi ed inoltre sarebbero violati i principi del Trattato relativo alla libera circolazione dei lavoratori in ambito UE.

# **Dati Fiscali**

I dati fiscali sono suddivisi in diverse sezioni, per nostra comodità le convogliamo in tre macro sezioni e precisamente:

- Redditi a tassazione ordinaria
- Assistenza Fiscale 730
- Redditi a tassazione separata TFR e indennità equipollenti

Le tre macro sezioni sono pilotate rispettivamente da DP, che secondo le condizioni indicate di seguito, hanno la funzione di escludere o meno i dati delle rispettive sezioni.

## **Punti 1 e 2:**

Ci viene richiesto, di separare in due distinte caselle, il reddito maturato nel periodo dell'anno in cui il rapporto di lavoro è a Tempo Indeterminato (Punto 1) ed il reddito maturato nel periodo dell'anno in cui il rapporto di lavoro è a Tempo Determinato (Punto 2).

Quanto sopra, sembra una banalità, ma come evidenziato nel paragrafo dedicato "Redditi Misti" del capitolo "Ditta Base CU", per alcuni casi non sarà possibile gestire la situazione in automatico, ma sarà necessario un Vs intervento operativo.

# **Sezione "Redditi"**

I dati fiscali a tassazione ordinaria (comprensivi delle competenze arretrate soggette a tassazione separata) sono riportati se:

- **DP(122)<>"E"**
- **DP(122)<>"N"**

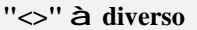

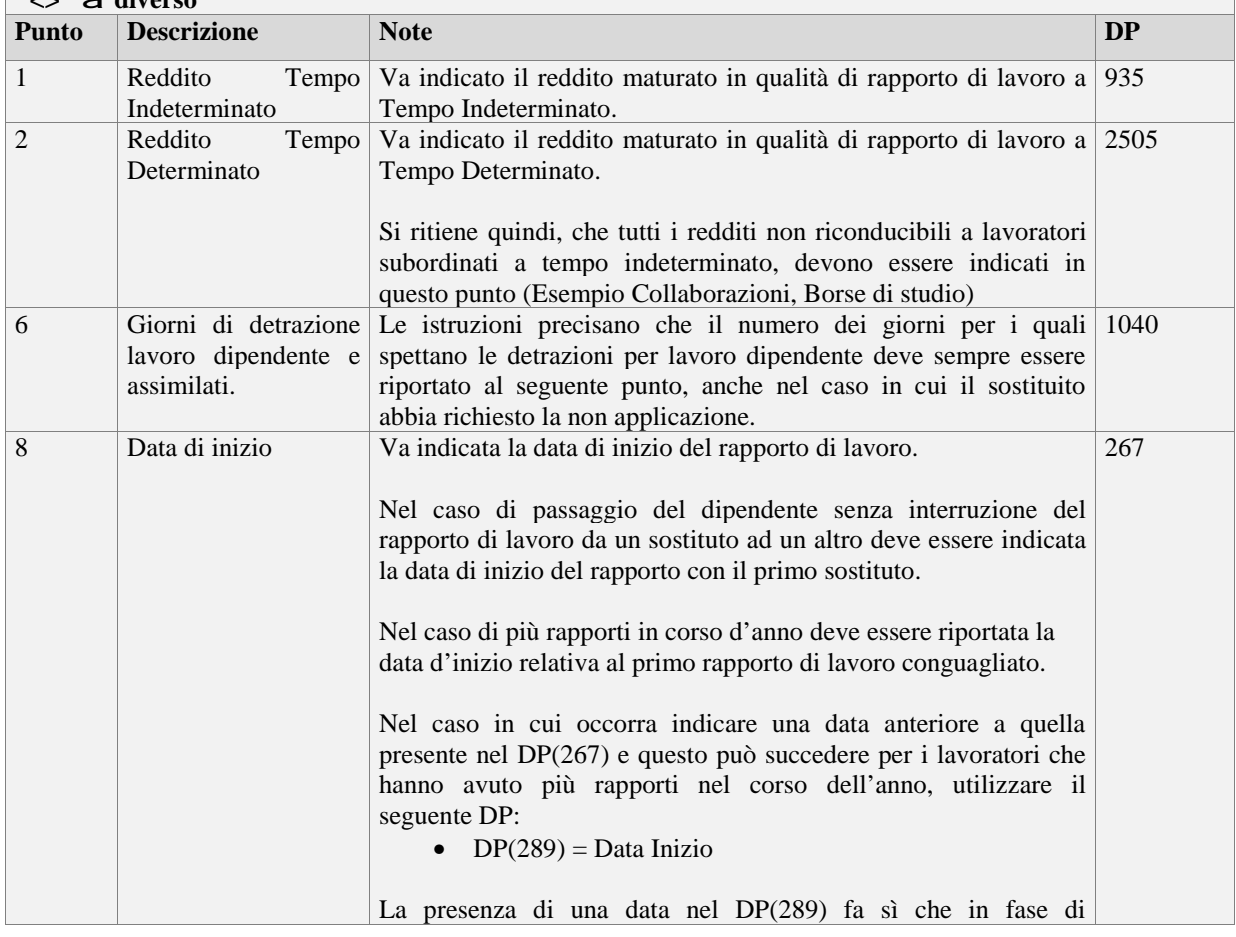

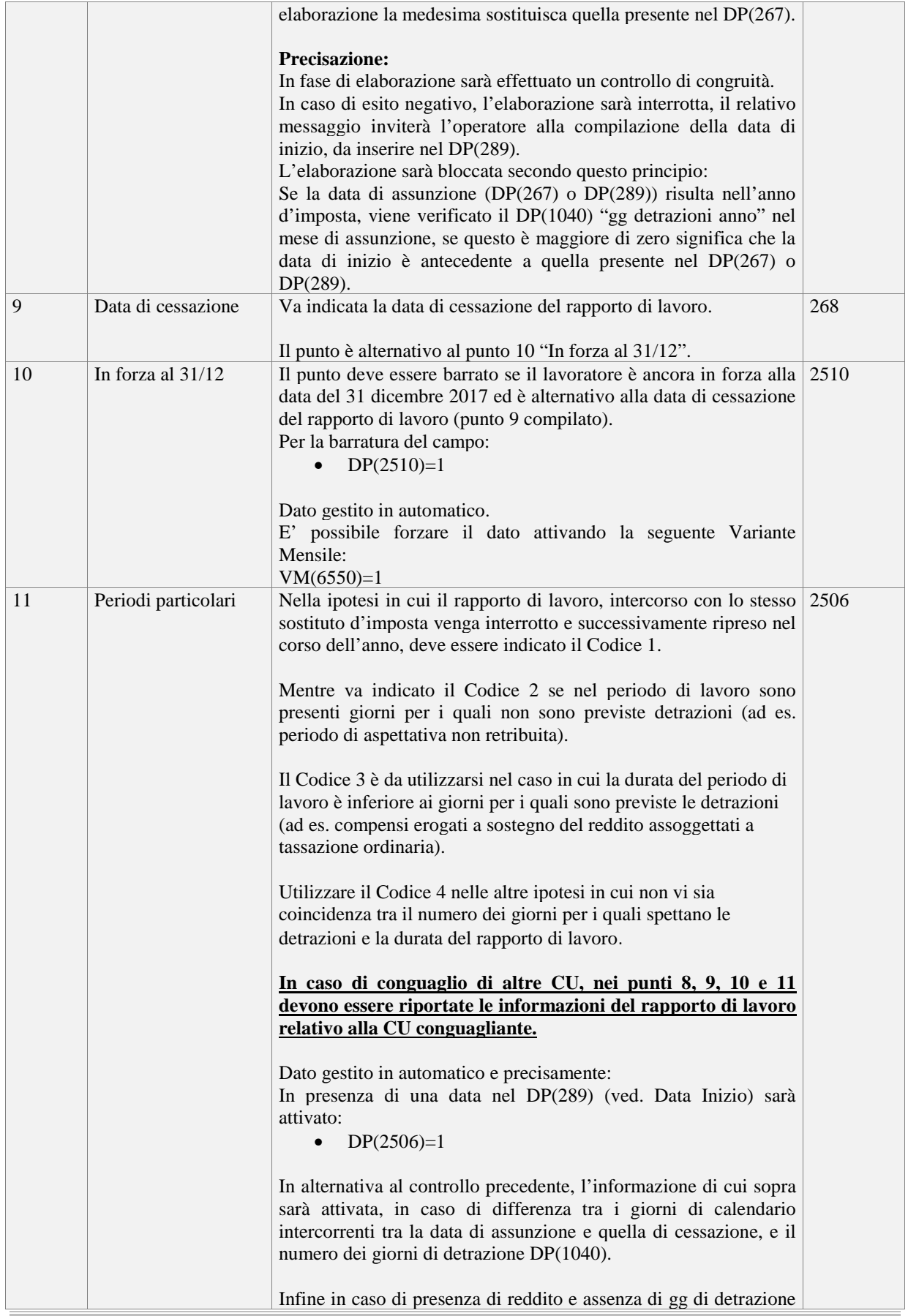

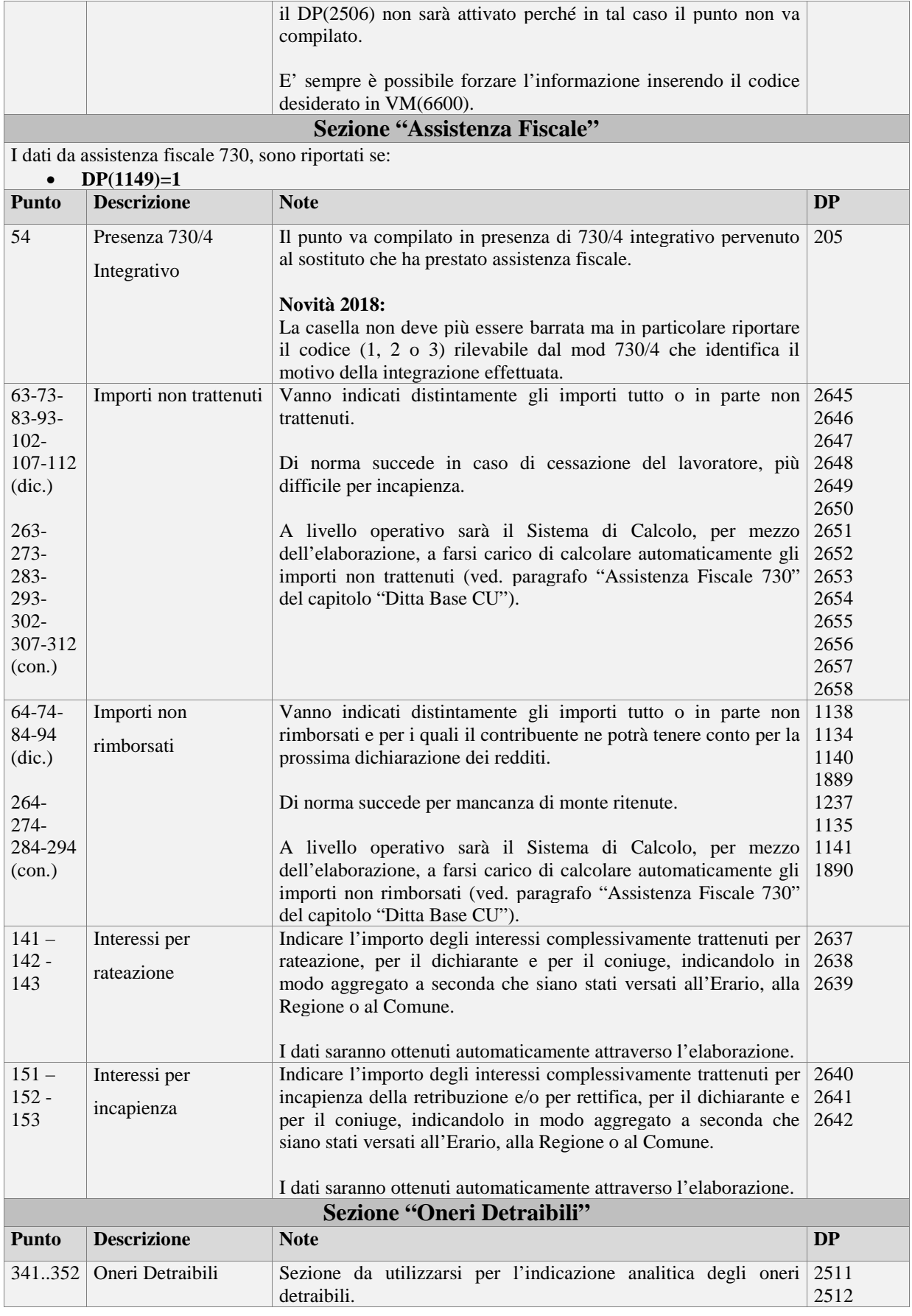

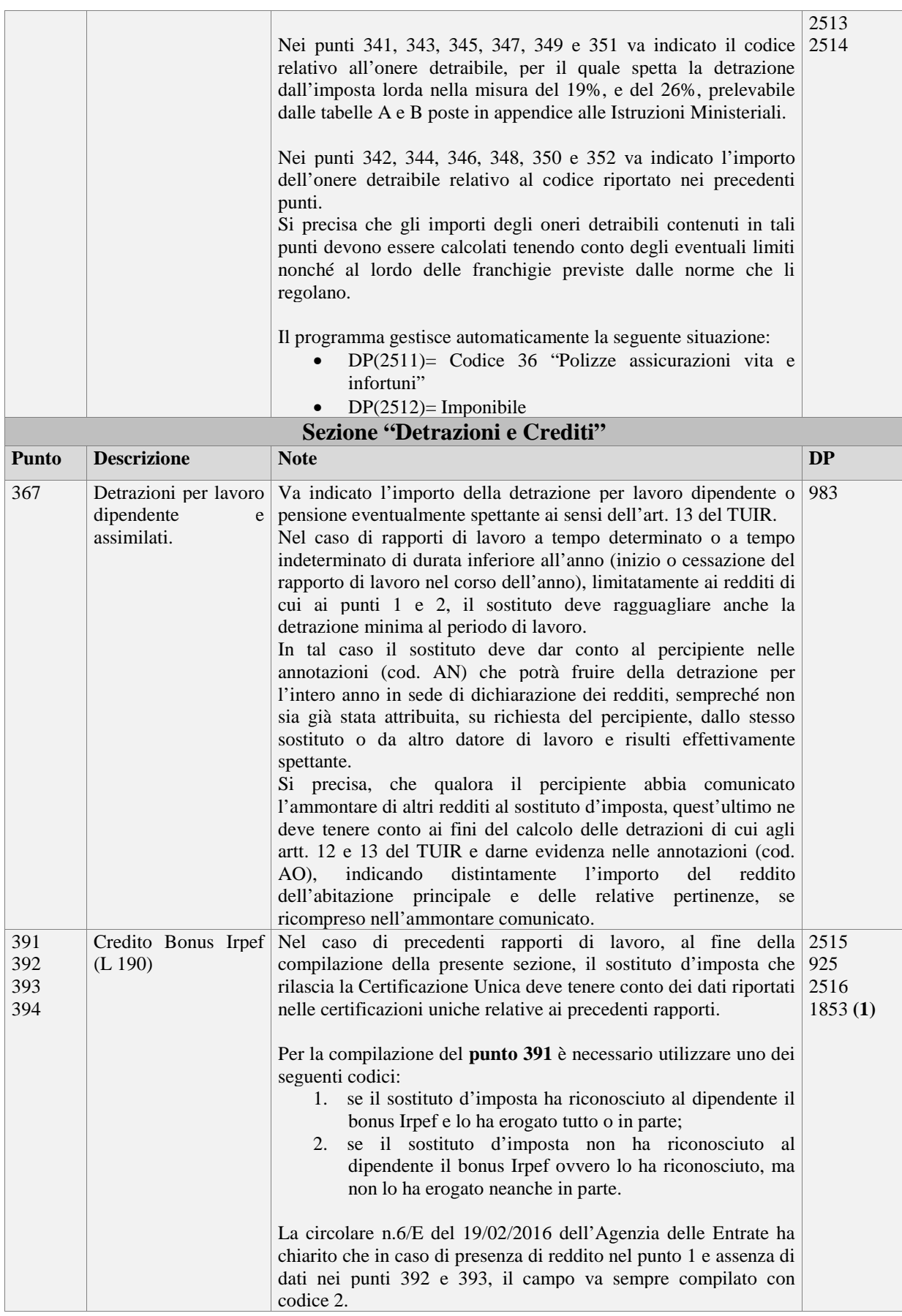

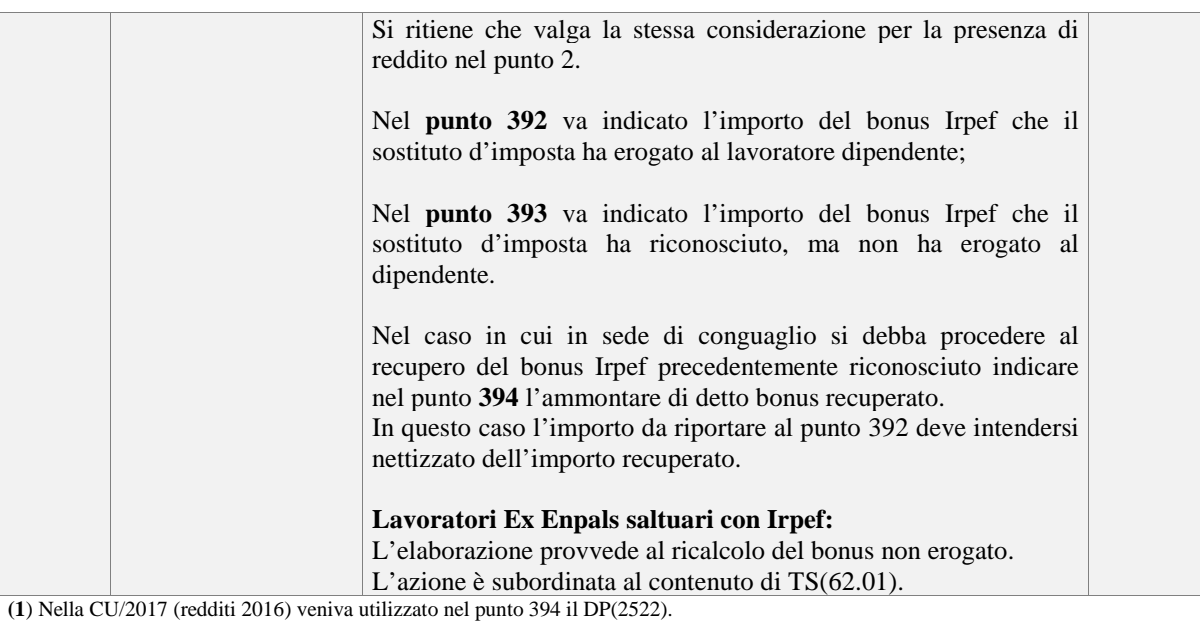

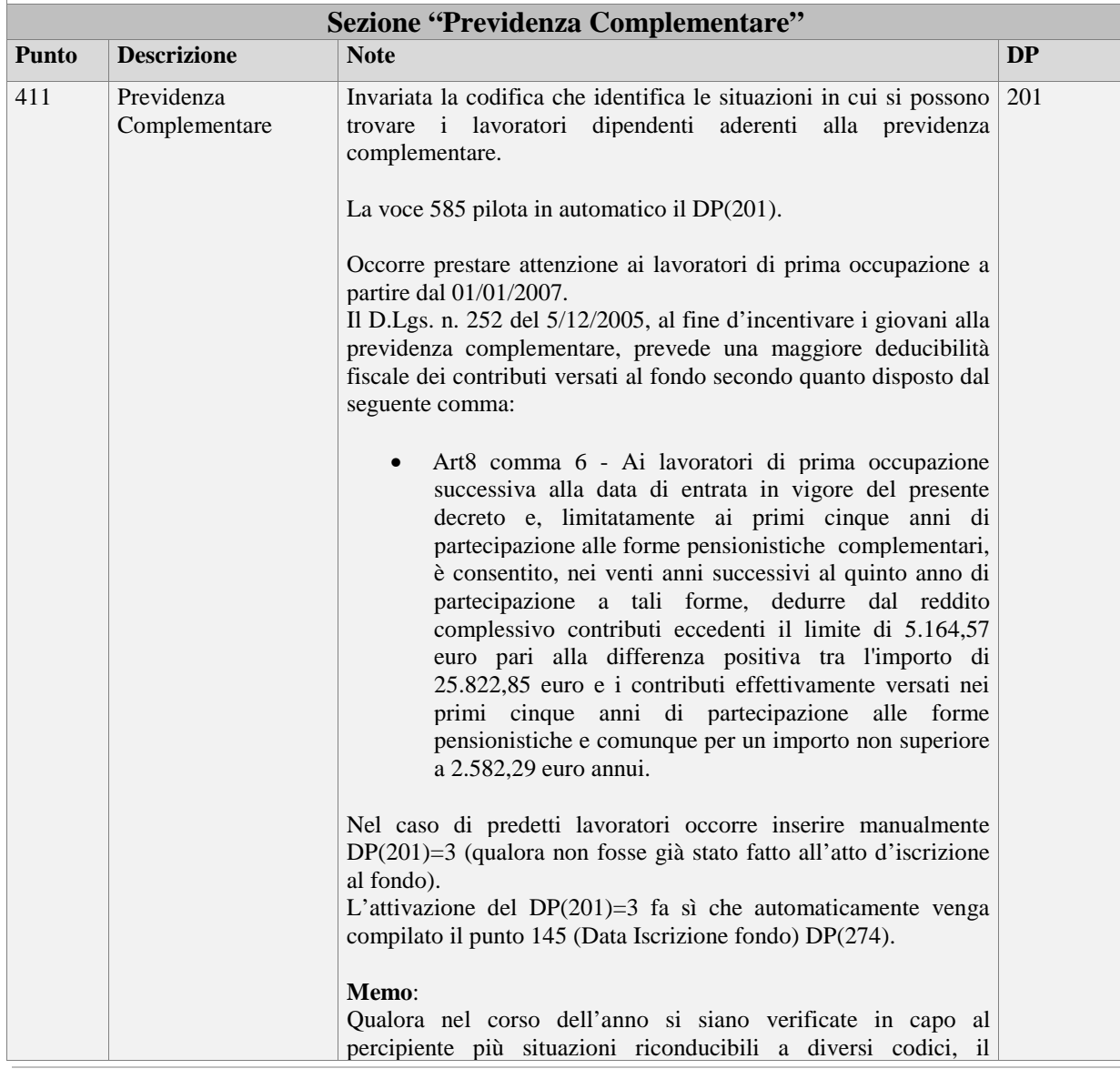

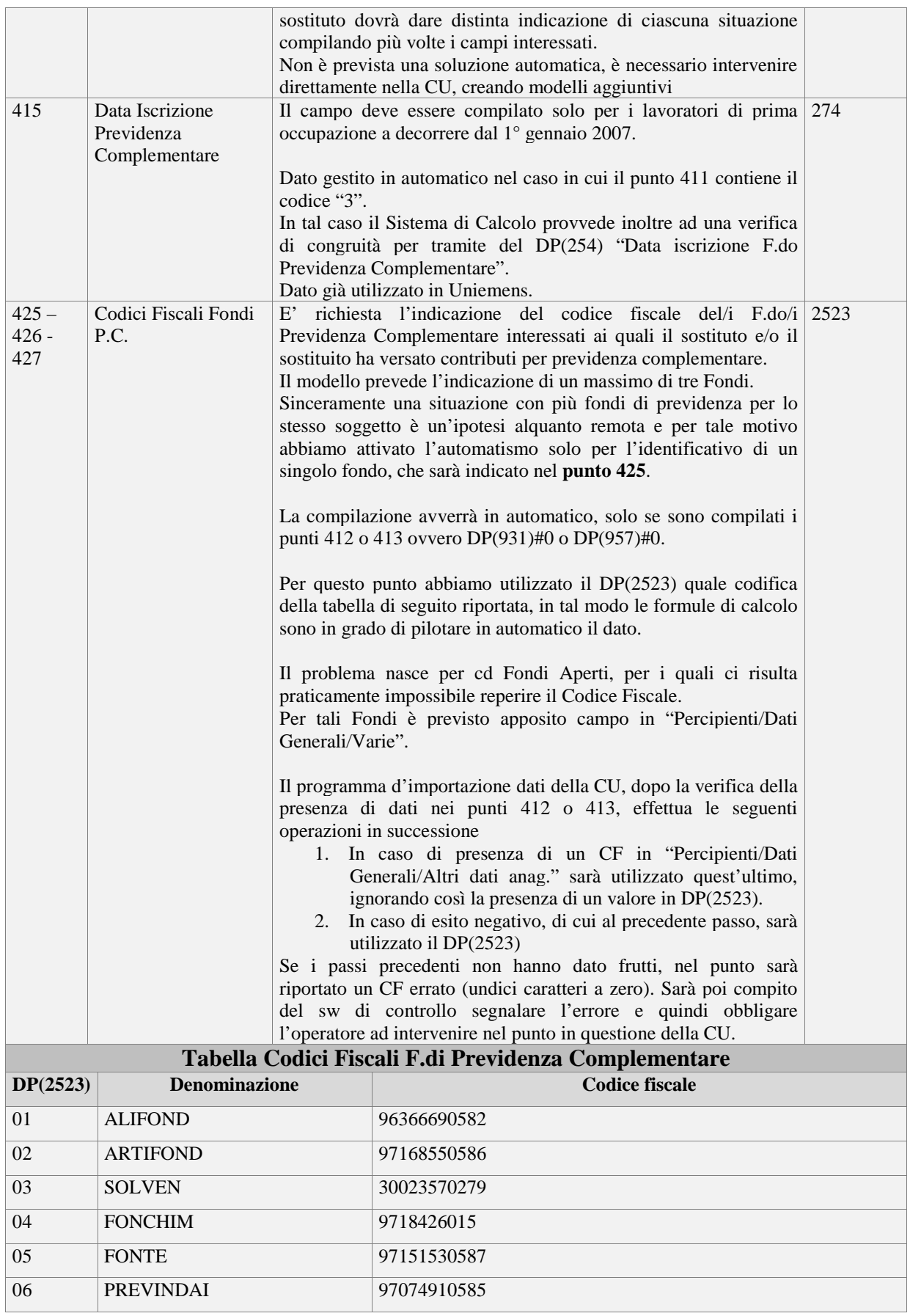

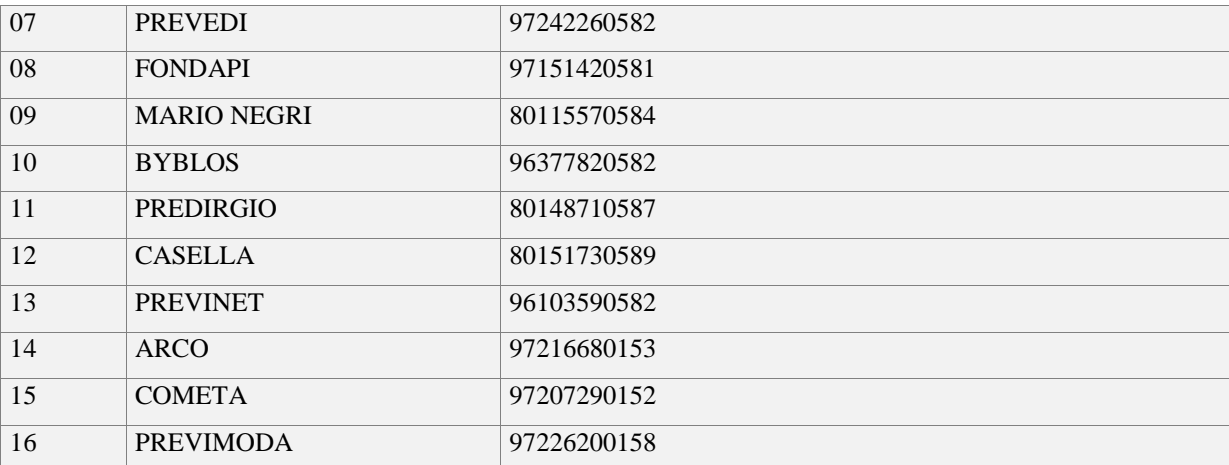

Nel caso di Fondo non presente nel suddetto elenco, potete inserire manualmente il codice fiscale direttamente nel quadro oppure potete contattarci, provvederemo ad inserirlo nella tabella. **Sezione "Oneri Deducibili"** 

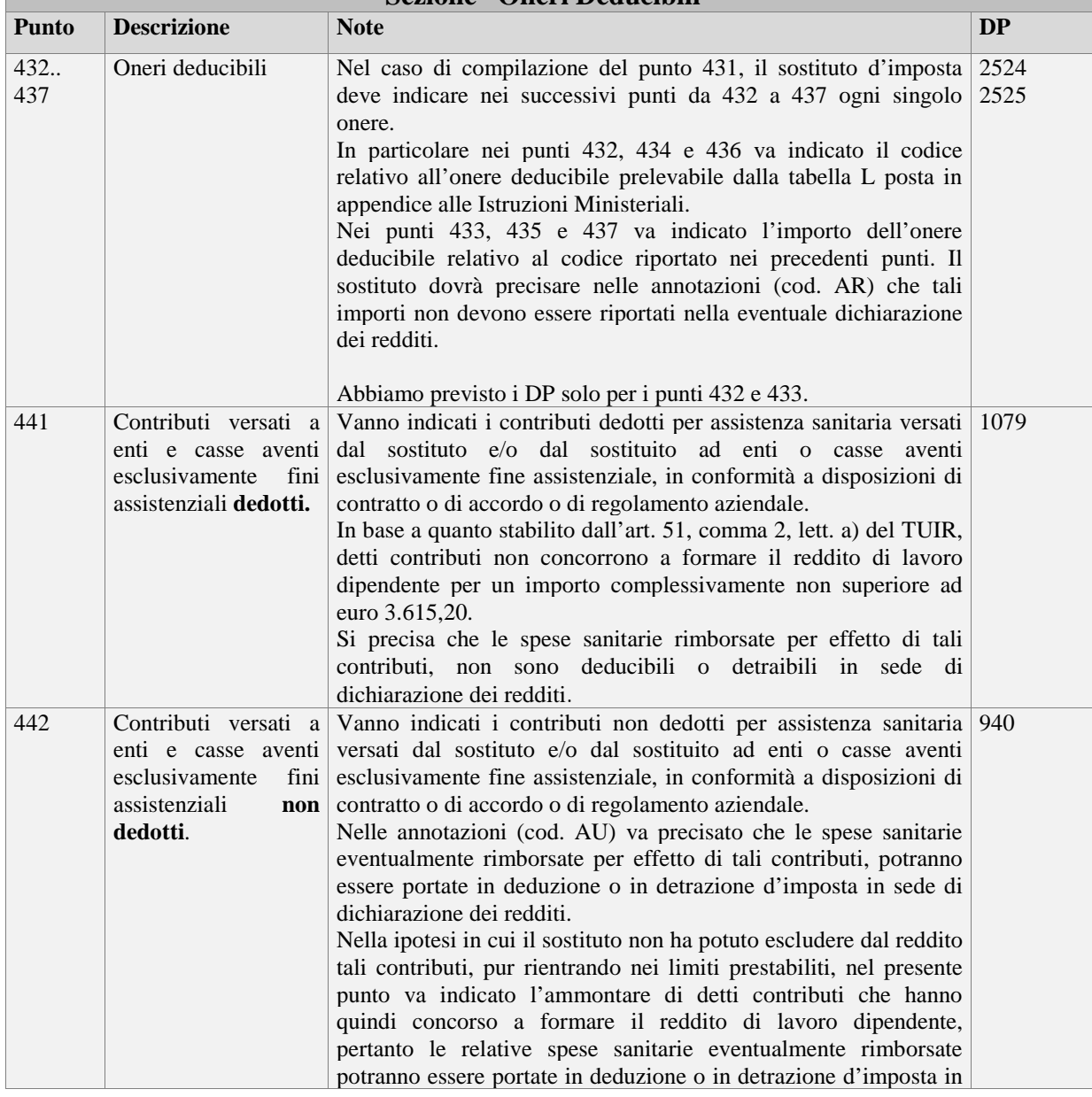

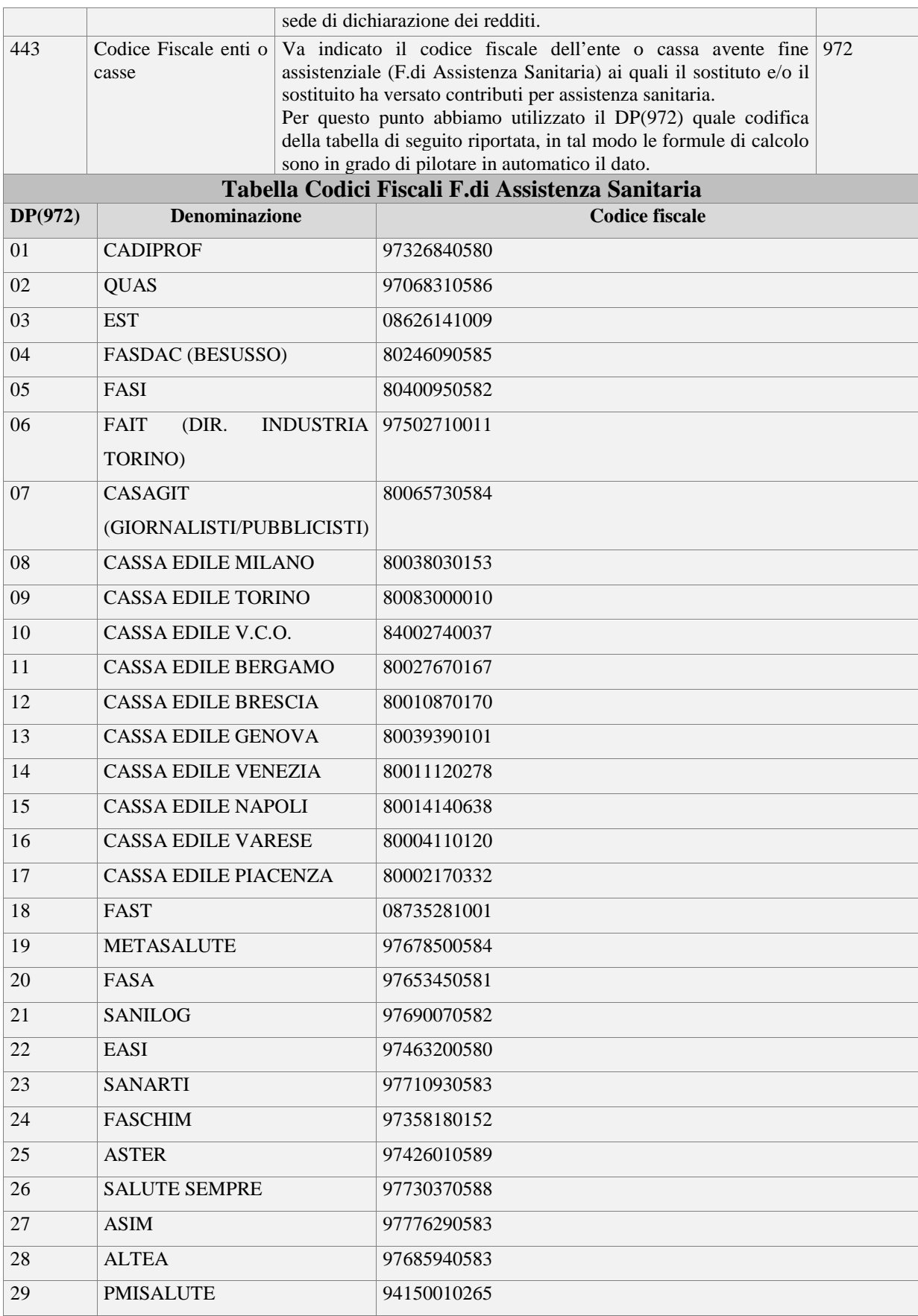

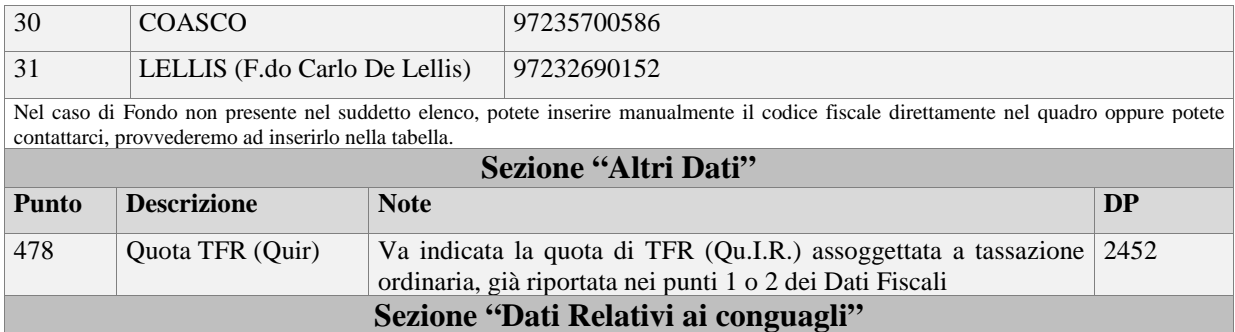

Sezione relativa all'indicazione dei redditi erogati da altri sostituti, di cui si è tenuto conto in fase di conguaglio.

Da rilevare, sulla base di quanto indicato nei punti 1 e 2 dei Dati Fiscali, che anche in questa sezione occorre distinguere in distinte caselle (punti 531 e 532) il tipo di reddito conguagliato.

La procedura prevede l'indicazione automatica di un massimo di due sostituti.

A livello operativo i dati sono riportati secondo i seguenti DP:

- $DP(1125)$  Sostituto 1
- $DP(921)$  Sostituto 2

I quali possono contenere i valori 1 o 2 a seconda che il reddito è un di cui del punto 1 oppure del punto 2.

Inoltre i DP suddetti sono utilizzati come flag per il riporto dei dati dei singoli sostituti.

Per esempio:

Con DP(1125)=1, nel punto 531 sarà riportato il reddito "DP(913)" e tutti i dati di dettaglio del sostituto 1 (punti da 536 a 546).

Qualora fosse presente un sostituto 2, sarà il DP(921) ha pilotare le informazioni di quest'ultimo.

A livello operativo, in situazioni normali, il tutto sarà gestito in automatico e precisamente sarà effettuata una verifica sulla capienza in prima battuta sul reddito indicato nel punto 1 (reddito TI) e successivamente sul reddito indicato nel punto 2 (reddito TD).

La verifica sarà effettuata per il sostituto 1 con il DP(913) e per il sostituto 2 con il DP(918).

In via residuale, potrebbe essere necessario un intervento manuale in caso di contemporanea presenza di redditi da precedenti sostituti nei punti 1 e 2 (Rapporti a TI e TD).

In tal caso è' possibile forzare le informazioni per mezzo delle seguenti mensili, inserendo 1 o 2:

- VM(630) per sostituto 1
- VM $(631)$  per sostituto 2

**Sezione "Rimborso di beni e servizi non soggetti a tassazione" (Welfare)** 

La presente sezione va compilata riportando i dati relativi ai rimborsi di determinati oneri, individuati dai sottoelencati codici, effettuati dal datore di lavoro, sia del settore pubblico che privato, in applicazione dell'art. 51, comma 2, lett. f-bis) e f-ter), del TUIR, indipendentemente dalla compilazione della sezione "somme erogate per premi di risultato".

Nell'ipotesi in cui si renda necessario indicare nella presente sezione situazioni riferite a più anni, a più tipologie di oneri, a più soggetti intestatari della spesa rimborsata, dovrà essere compilata più volte la presente sezione.

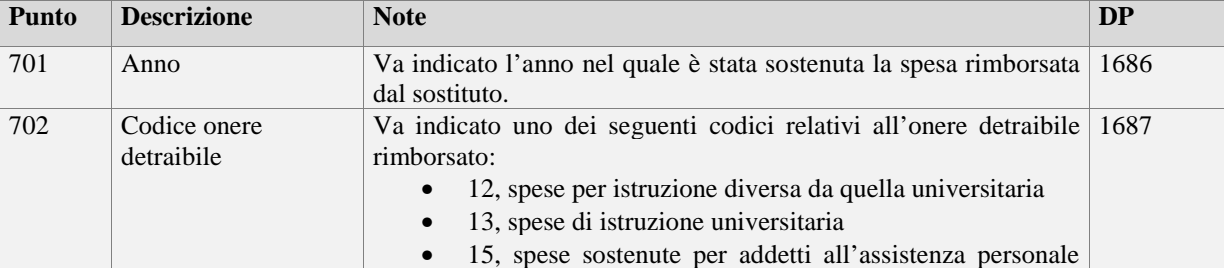

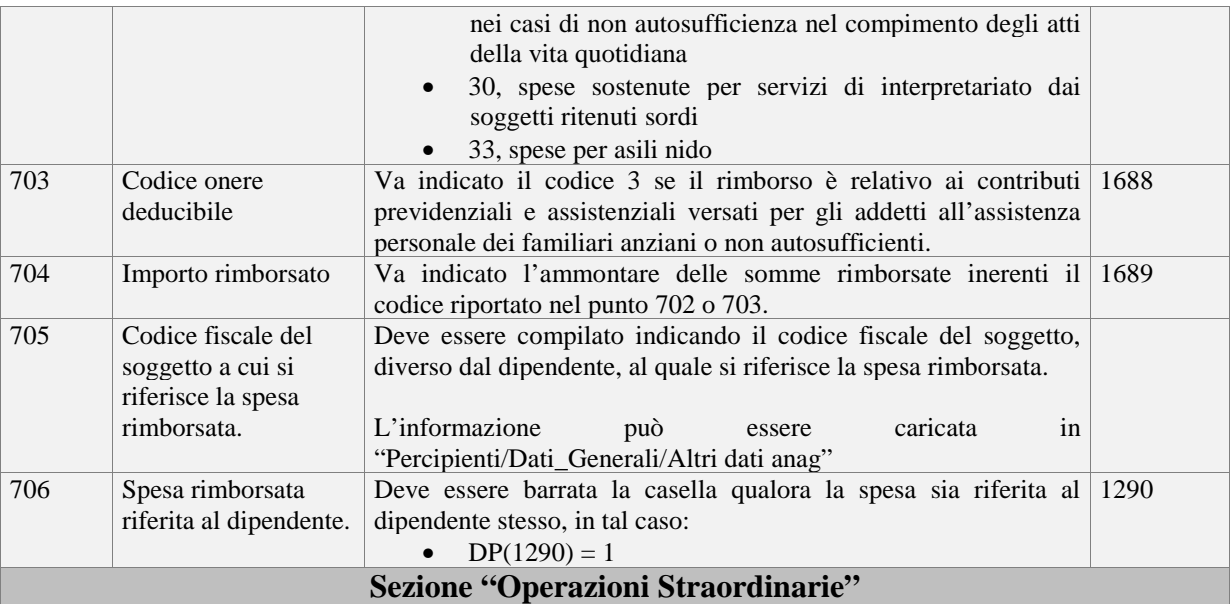

Nel caso di operazioni straordinarie con estinzione del sostituto d'imposta e con prosecuzione dell'attività da parte di altro sostituto, nel punto 611 va indicato il codice fiscale del sostituto estinto, nell'ipotesi in cui le operazioni di conguaglio siano state effettuate da quest'ultimo.

Nel caso di passaggio di dipendenti senza interruzione del rapporto di lavoro e senza estinzione del sostituto cedente, quest'ultimo dovrà barrare la casella presente nel punto 612.

Le Istruzioni Ministeriali della CU, riportano, in più parti, le informazioni per il corretto utilizzo dei punti suddetti.

A livello operativo, consultare l'apposito paragrafo "Operazioni Straordinarie" del capitolo "Ditta Base CU".

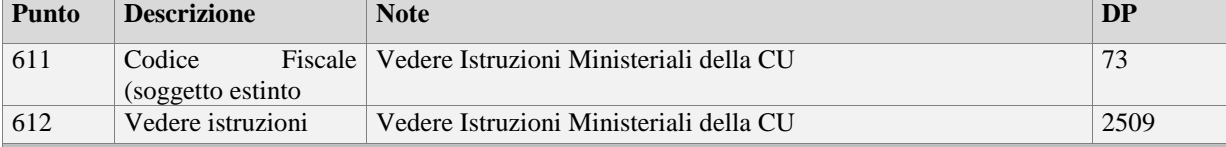

# **DATI PREVIDENZIALI E ASSISTENZIALI**

Occorre presentare più Modelli CU nel caso di:

- Versamento dei contributi riferiti a più posizioni INPS
- Variazione nel corso dell'anno di Ente pensionistico di appartenenza

I dati previdenziali sono stampati quando:

- DP(1065)= 1 Lavoratori subordinati
- DP(1065)= 100 Lavoratori parasubordinati (gestione separata)

#### **Lavoratori subordinati e parasubordinati Ex ENPALS:**

Dal nostro punto di vista, considerato che i contributi Ex Enpals sono confluiti integralmente nell'INPS, riteniamo corretto esporre nel punto 6 "contributi a carico lavoratore trattenuti", oltre ai contributi già previsti (Es F.do Integrazione Salariale), anche i contributi IVS.

Al fine di consentire ad ognuno di esprimere la propria interpretazione in merito, l'informazione di cui sopra è subordinata al contenuto di TS(62.02).

Siccome riteniamo, corretto esporre i ctr a c/dip, in Ditta Base CU, il campo è impostato a "1".

Pertanto chi non ritiene corretta la nostra interpretazione può, dopo la duplicazione automatica da Ditta Base CU Ver.15.301, togliere il flag ovvero porre TS(62.02)=0.

#### **Lavoratori autonomi Ex ENPALS:**

Un'altra parantesi la meritano i lavoratori autonomi dello spettacolo Ex Enpals, ebbene per questi soggetti ci appelliamo al titolo "Lavoratori Subordinati" riportato nella Sezione 1 dei "Dati previdenziali e assistenziali INPS" della Certificazione Unica.

Tale dicitura ci lascia presagire che la suddetta Sezione 1 valga solo per i lavoratori subordinati escludendo di fatto quelli a natura autonoma **(\*)**.

Ed inoltre non neghiamo, fino a prova contraria, il comunicato INPS (circolare n.47/2007) che esclude i lavoratori autonomi dello spettacolo dal Modello CUD.

**(\*)** Rammentiamo che i lavoratori autonomi Ex Enpals sono riconosciuti dal Sistema di Calcolo attraverso DP(1026)=1 "Codice Filiale INPS" utilizzata appunto per tali soggetti.

Per le aziende che hanno le matricole unificate "TS(13.10)=0" il DP(1026) sarà ricalcolato in base al contenuto del DP(101) "Enpals Tipo Cedolino".

Con lo stesso spirito precedente, abbiamo attivato il campo TS(62.03), che può all'occorrenza servire a coloro che ritengono più corretto inserire nella CU "Dati previdenziali ed assistenziali INPS" i lavoratori autonomi dello spettacolo.

**Sezione 1 "Lavoratori Subordinati"** 

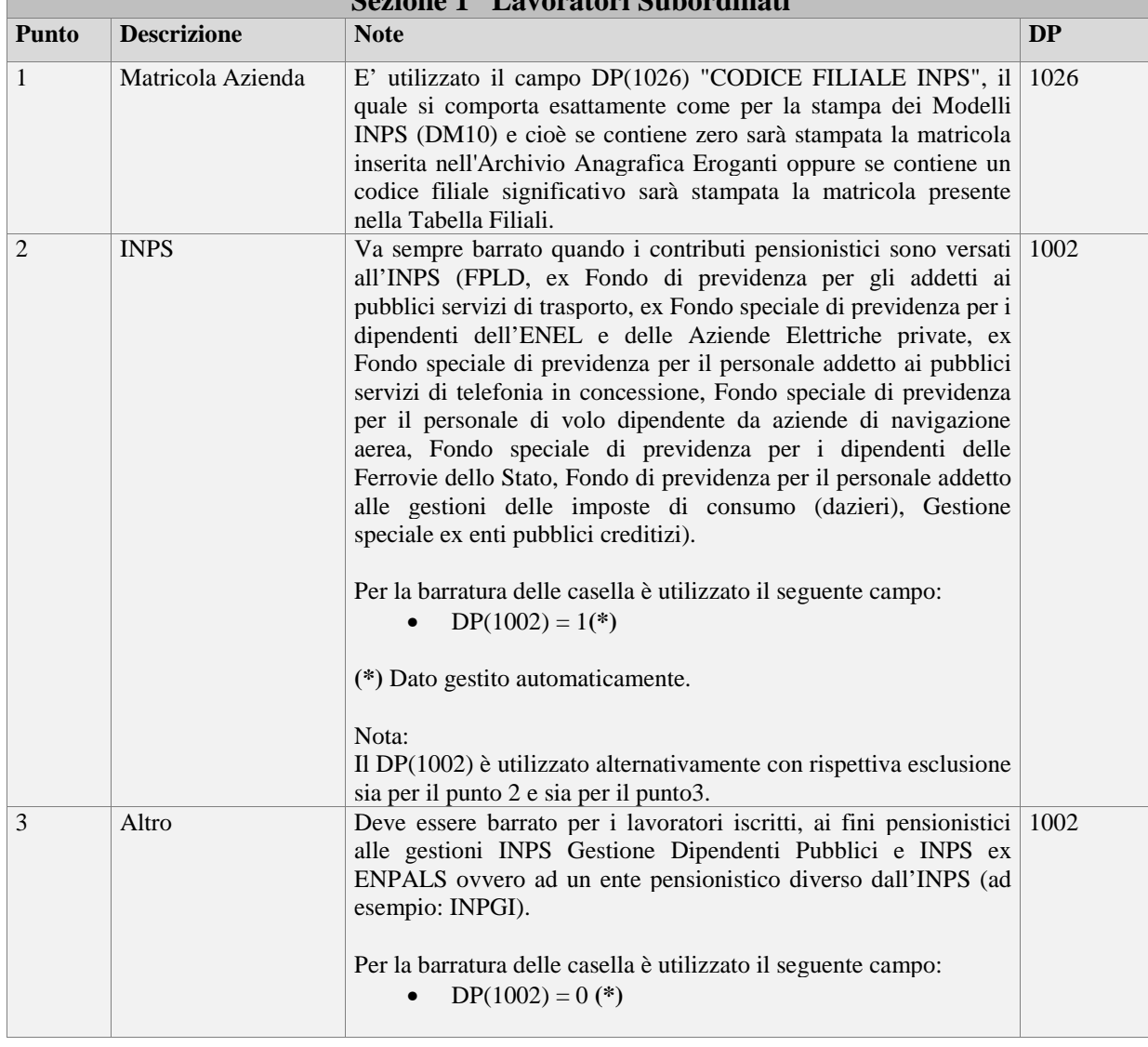

In Ditta Base CU, il valore nella Tabella Servizio è uguale a zero TS(62.03)=0.

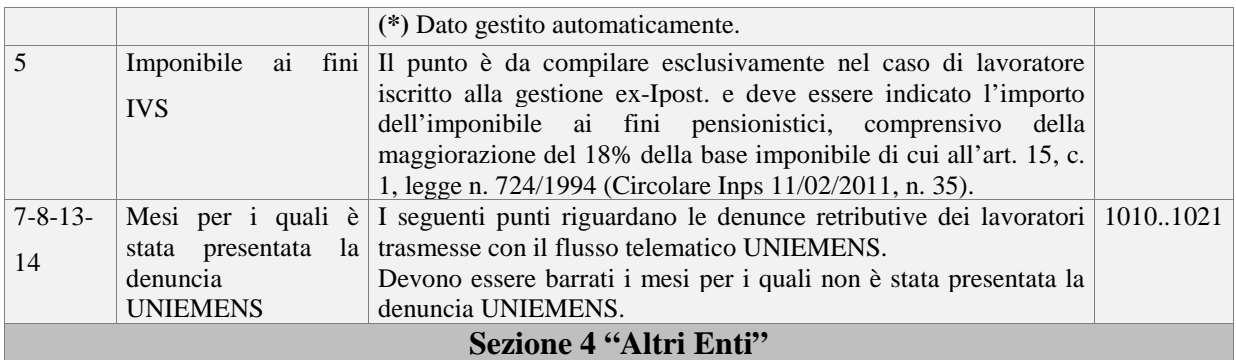

In questa sezione trovano posto i dati previdenziali degli enti e istituti indicati nella tabella che segue.

Dall'elenco emergono due enti o meglio un ente "ENPAPI" ed un istituto "INPGI" che ci riguardano da vicino essendo i medesimi gestibili con AlaPag.

Per quanto riguarda i singoli punti della sezione, riteniamo le Istruzioni Ministeriali valide e chiare nell'esposizione delle informazioni da trasmettere.

Segnaliamo inoltre, la circolare INPGI n.1/2016 che contiene un paragrafo dedicato alla compilazione di questa parte della CU.

Dal punto di vista operativo, la sezione viene compilata per mezzo del DP(2602), il quale deve contenere un codice valido nel rispetto della tabella che segue.

**Tabella Codici Fiscali Altri Enti** 

Il Sistema di Calcolo si occupa di gestire automaticamente i lavoratori ENPAPI ed i lavoratori INPGI.

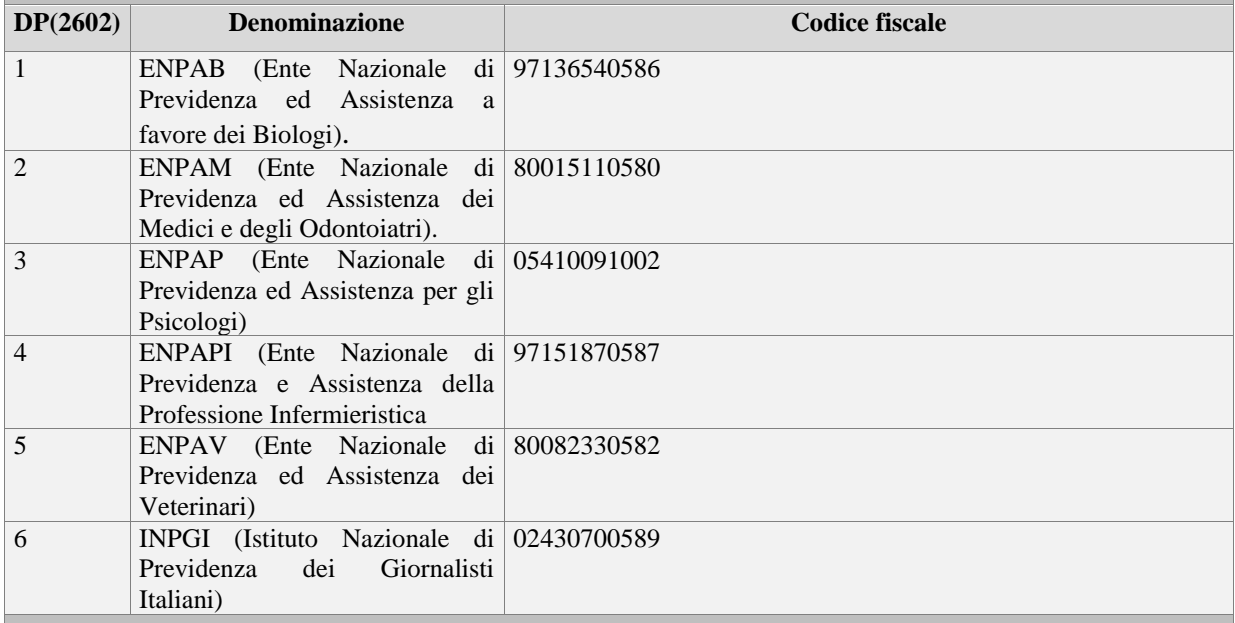

I DP(2602..2610) sono quelli utilizzati per la compilazione di tutti i punti di questa sezione

# **DATI ASSICURATIVI INAIL**

Deve essere compilato per tutti i soggetti per i quali ricorre l'obbligo assicurativo contro gli infortuni.

#### **Importazione:**

In questa sezione sono prelevati i dati dei percipienti che hanno il campo DP(121) diverso da spazio (blank)  $\bullet$  DP(121)#blank

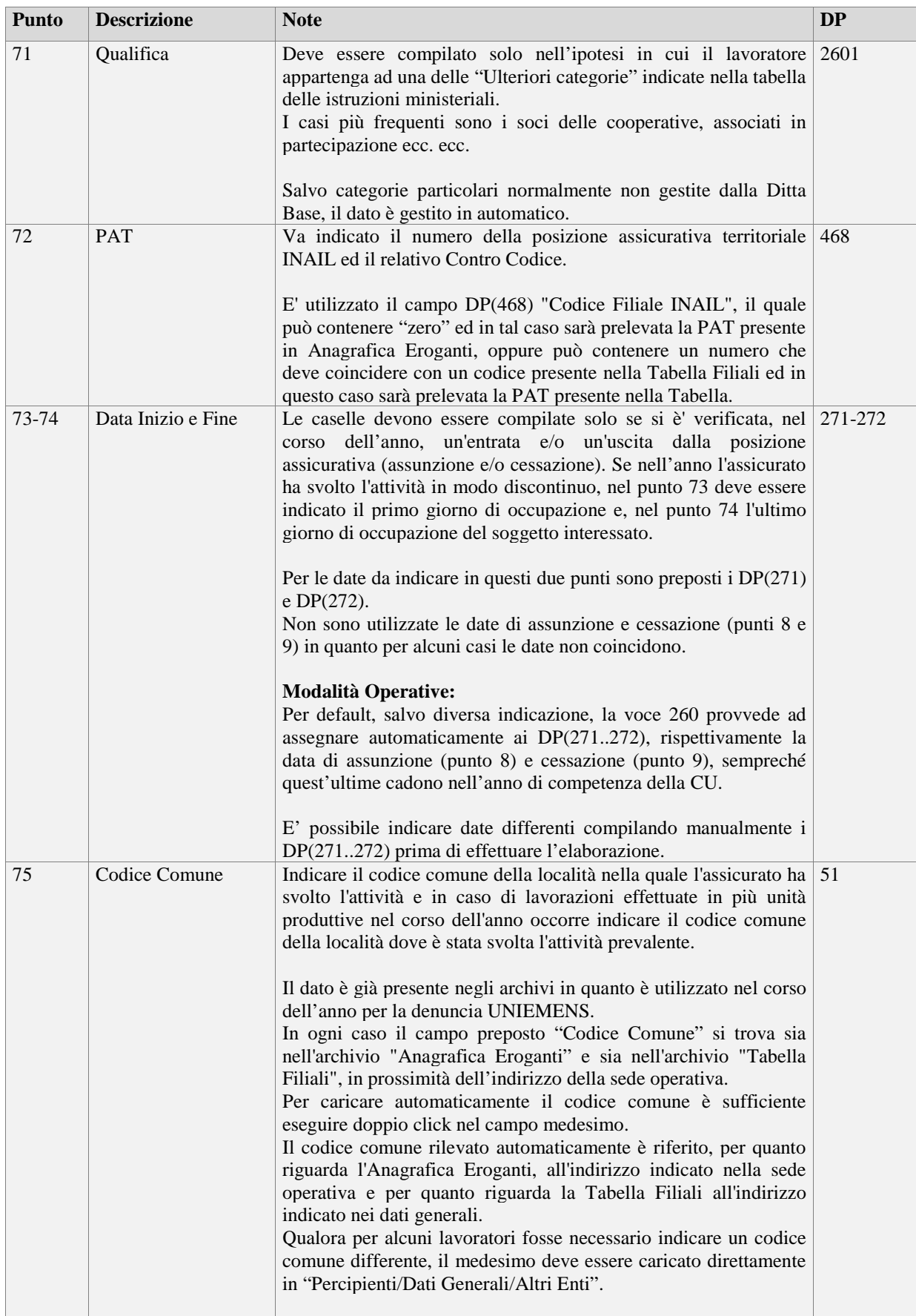

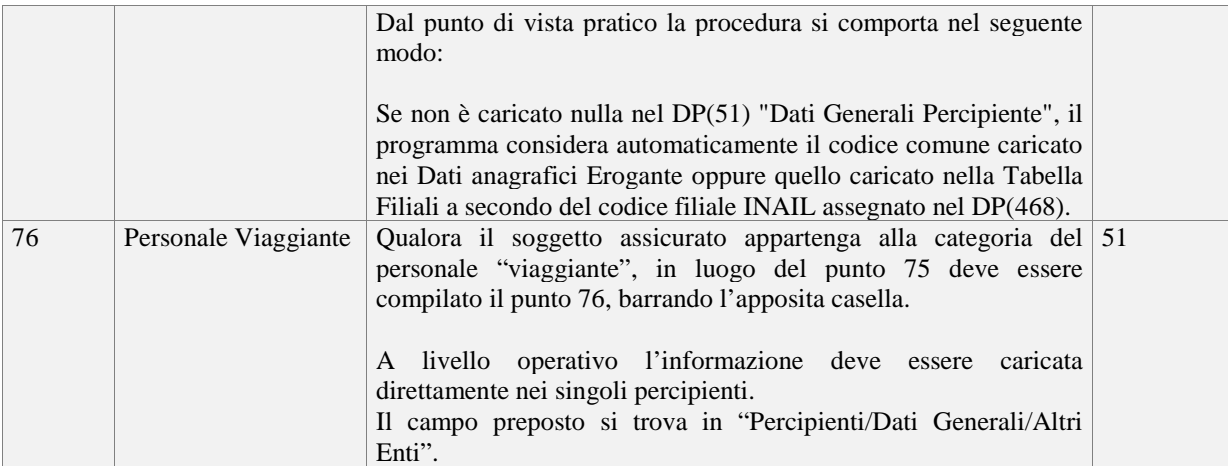

# **DATI TFR**

I dati fiscali soggetti a tassazione separata ed esclusivamente per indennità TFR o equipollenti, sono riportati se **(1)**:

 $\sim$   $\mu$  $\alpha$ "

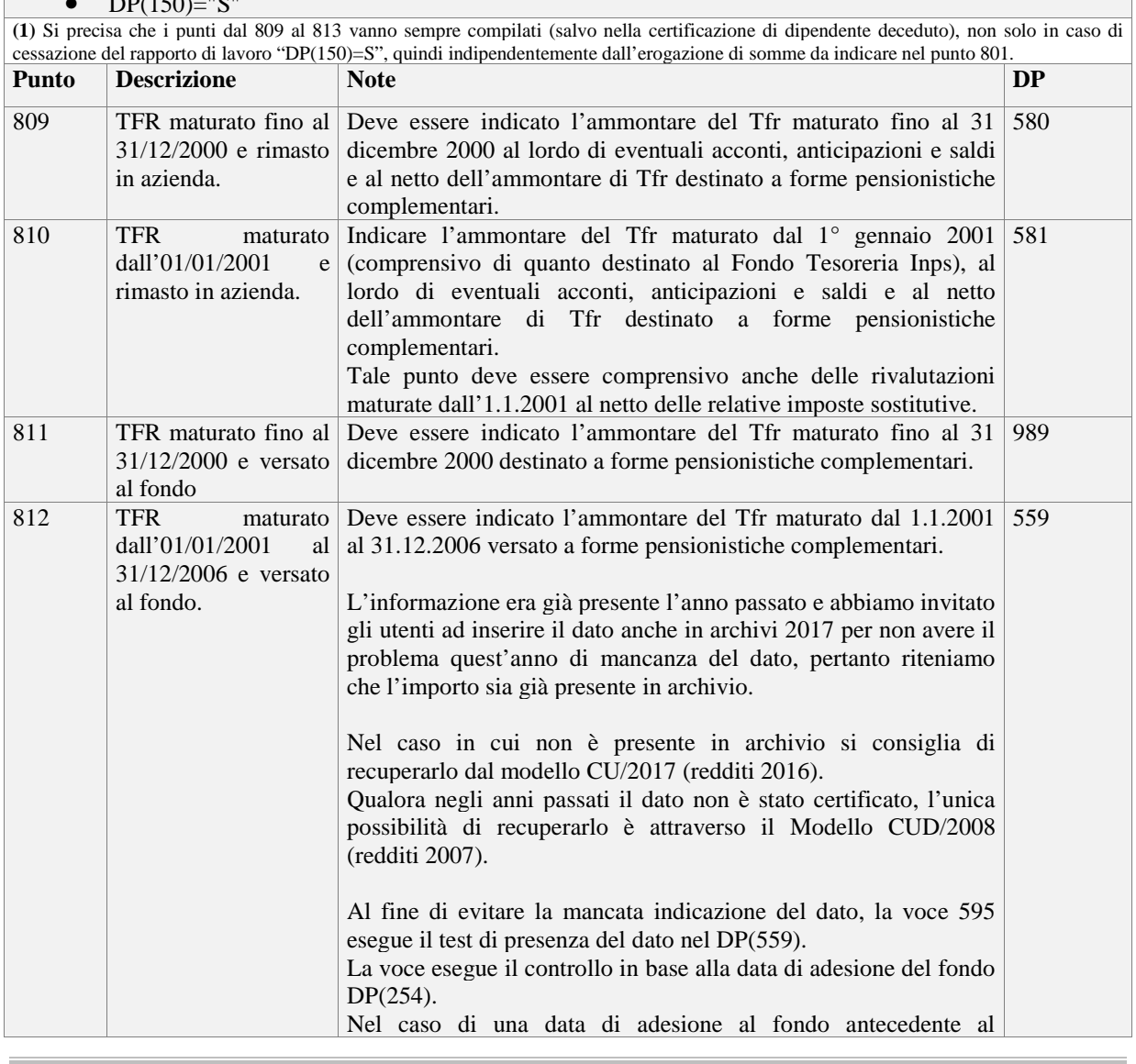

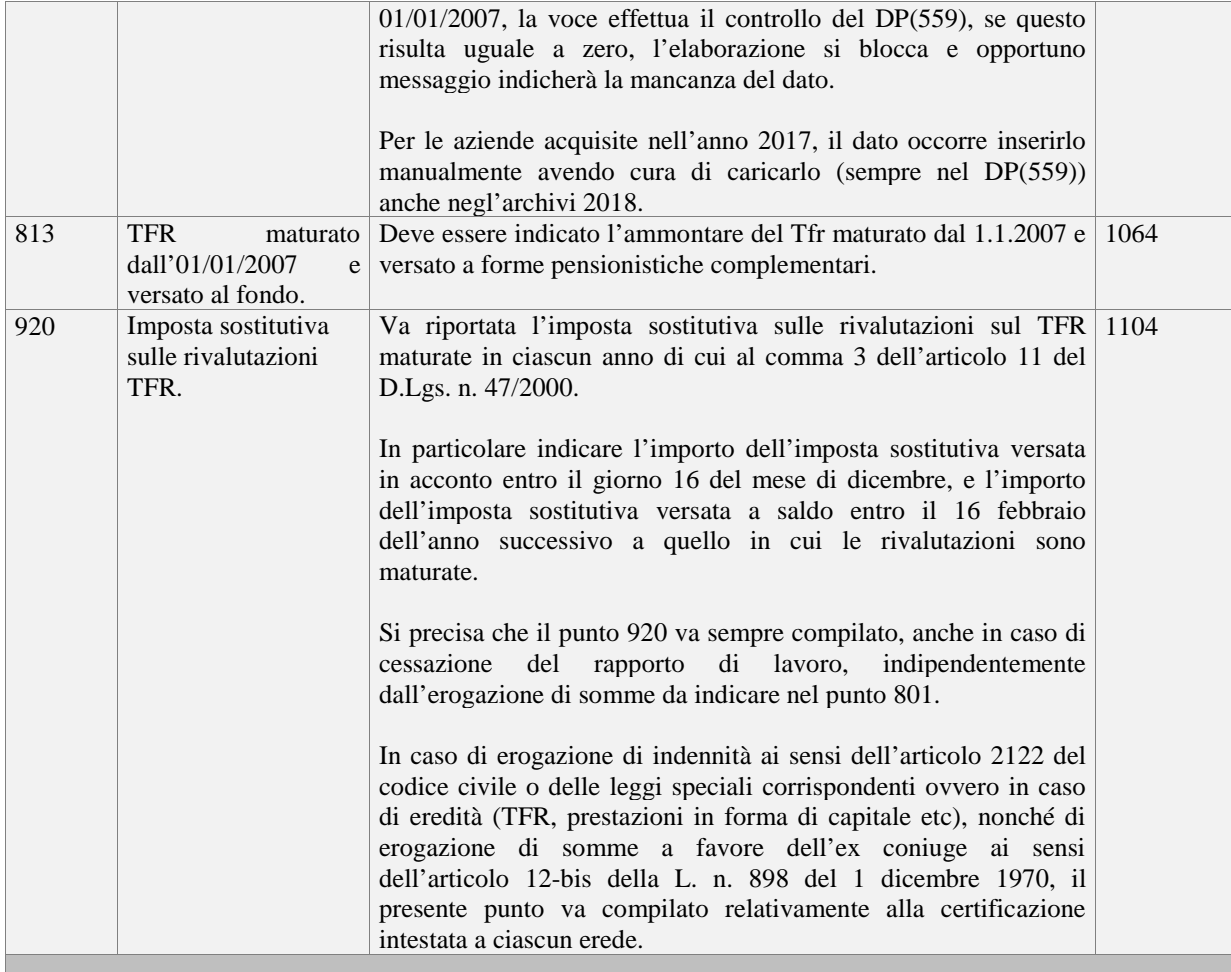

# **ANNOTAZIONI**

Il quadro Annotazioni prevede una serie di informazioni legate a situazioni retributive particolari dei lavoratori. Le informazioni sono contraddistinte da un codice alfanumerico desumibile dalla tabella allegata alle istruzioni, il sostituto dovrà riportare nelle annotazioni la descrizione corrispondente a suddetta codifica.

Nel modello della certificazione è confermata la griglia per l'indicazione dei codici d'identificazione delle singole annotazioni.

La barratura avverrà in automatico per le annotazioni riportate in fase d'importazione dei dati, mentre la barratura sarà a carico dell'operatore ogni qualvolta che viene inserita una o più annotazioni manualmente.

Di seguito sono indicate le annotazioni che possono essere gestite in automatico con la procedura, oltre a quelle già menzionate nella prima parte di questo paragrafo, dedicato alle novità.

Le annotazioni non gestite dal programma possono essere digitate direttamente nel Modello CU, avendo cura di segnalare (barrare) altresì negli appositi campi il codice dell'annotazione riportata manualmente.

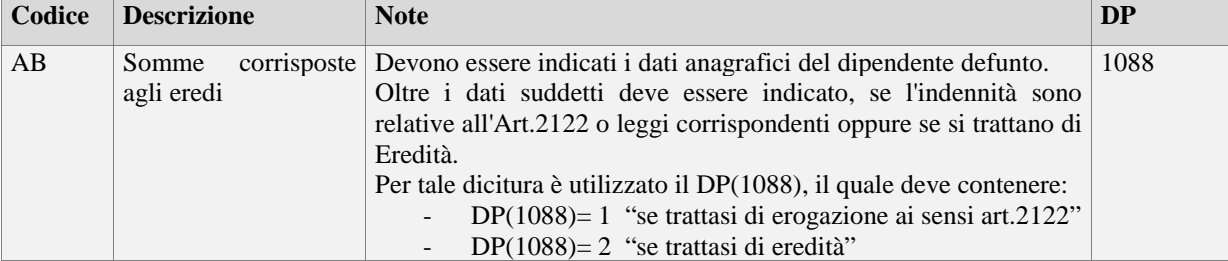

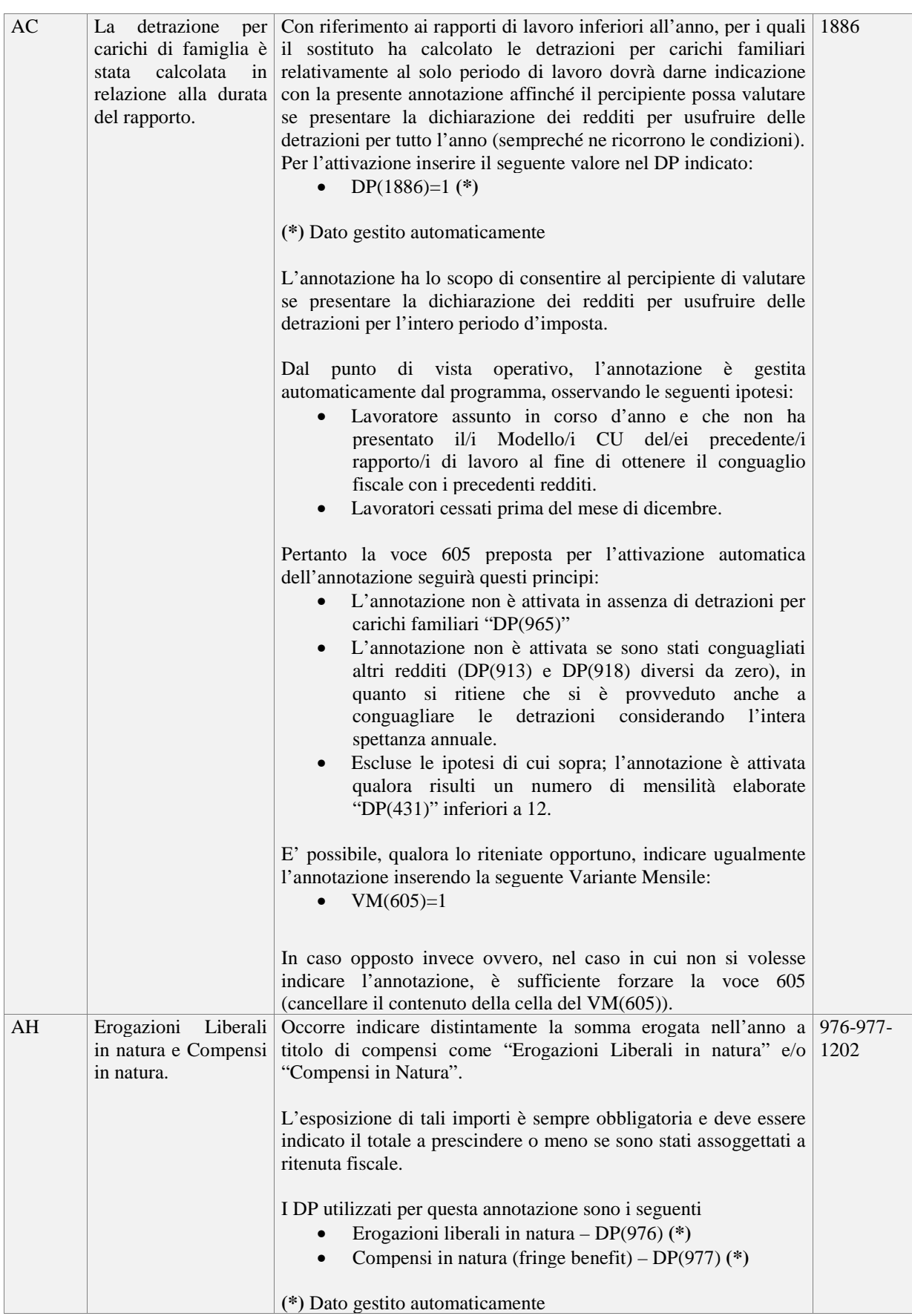

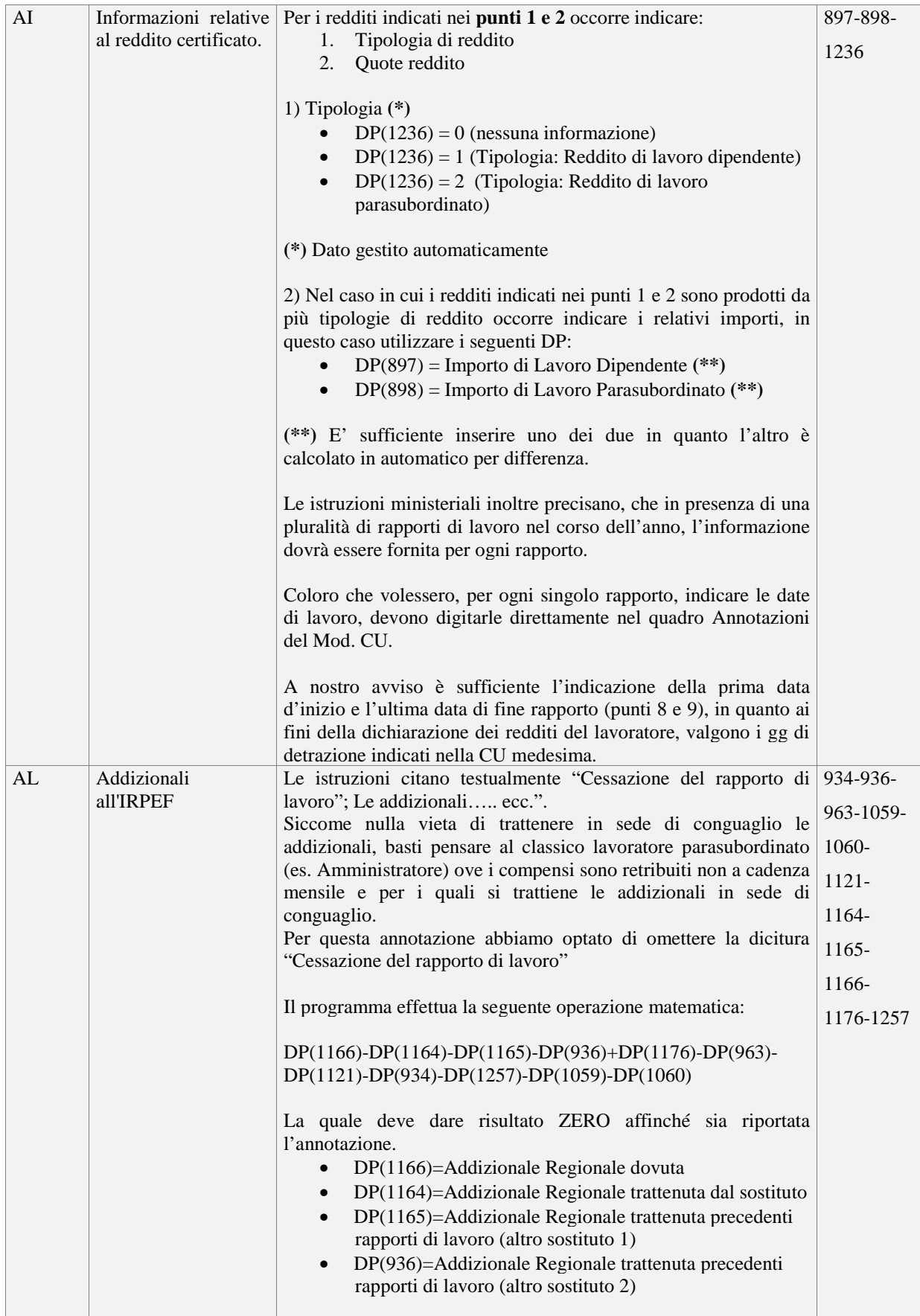

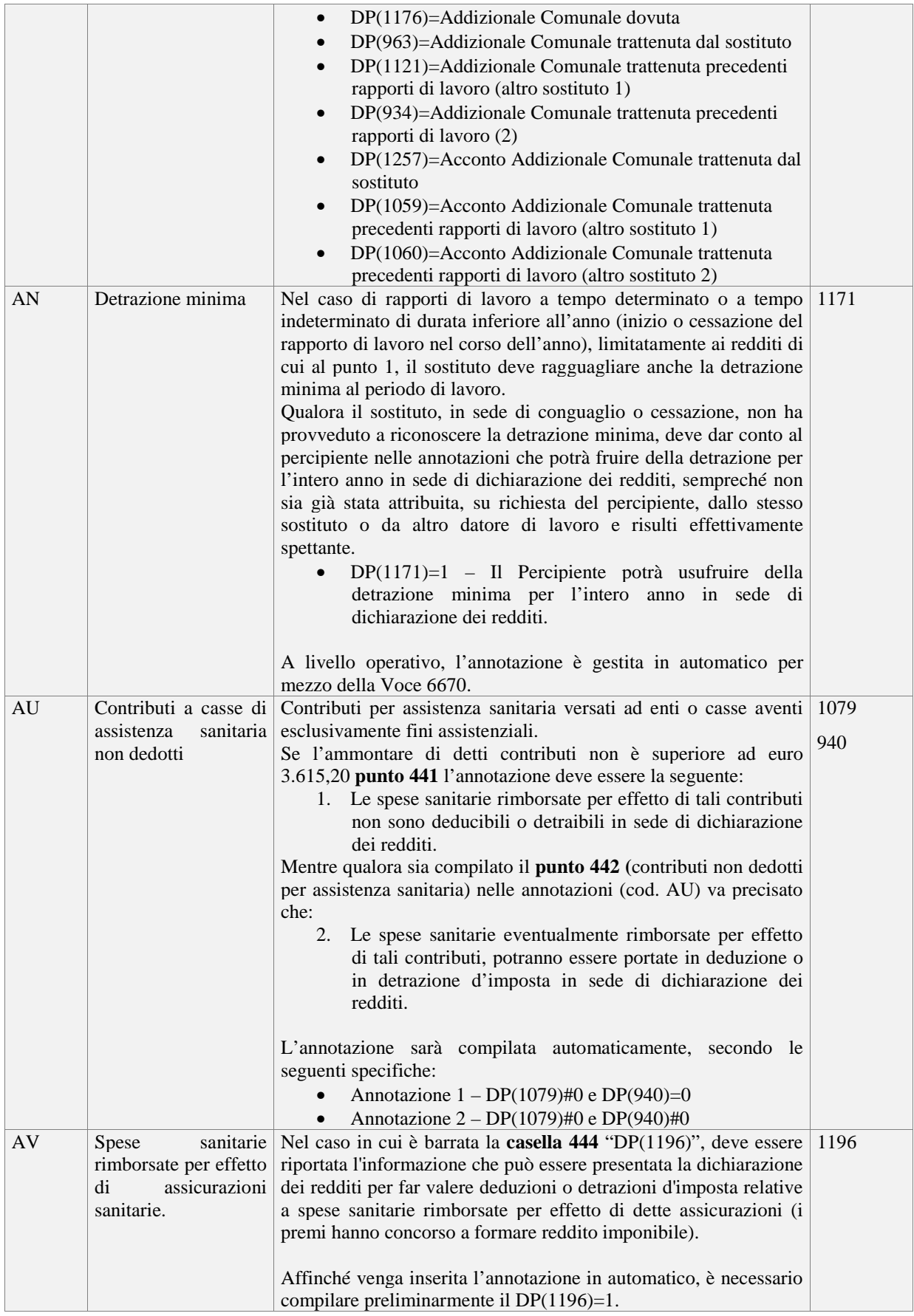

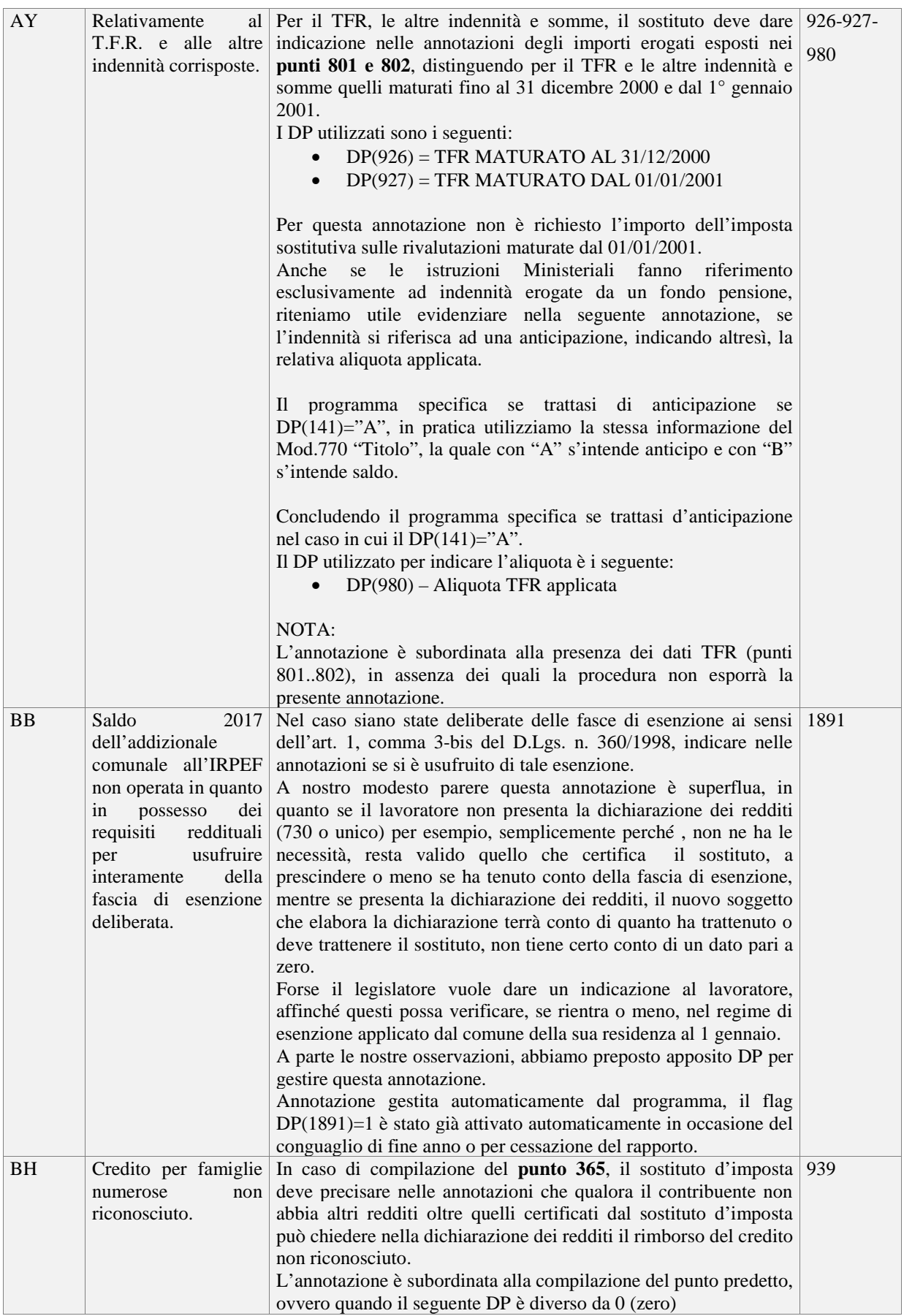

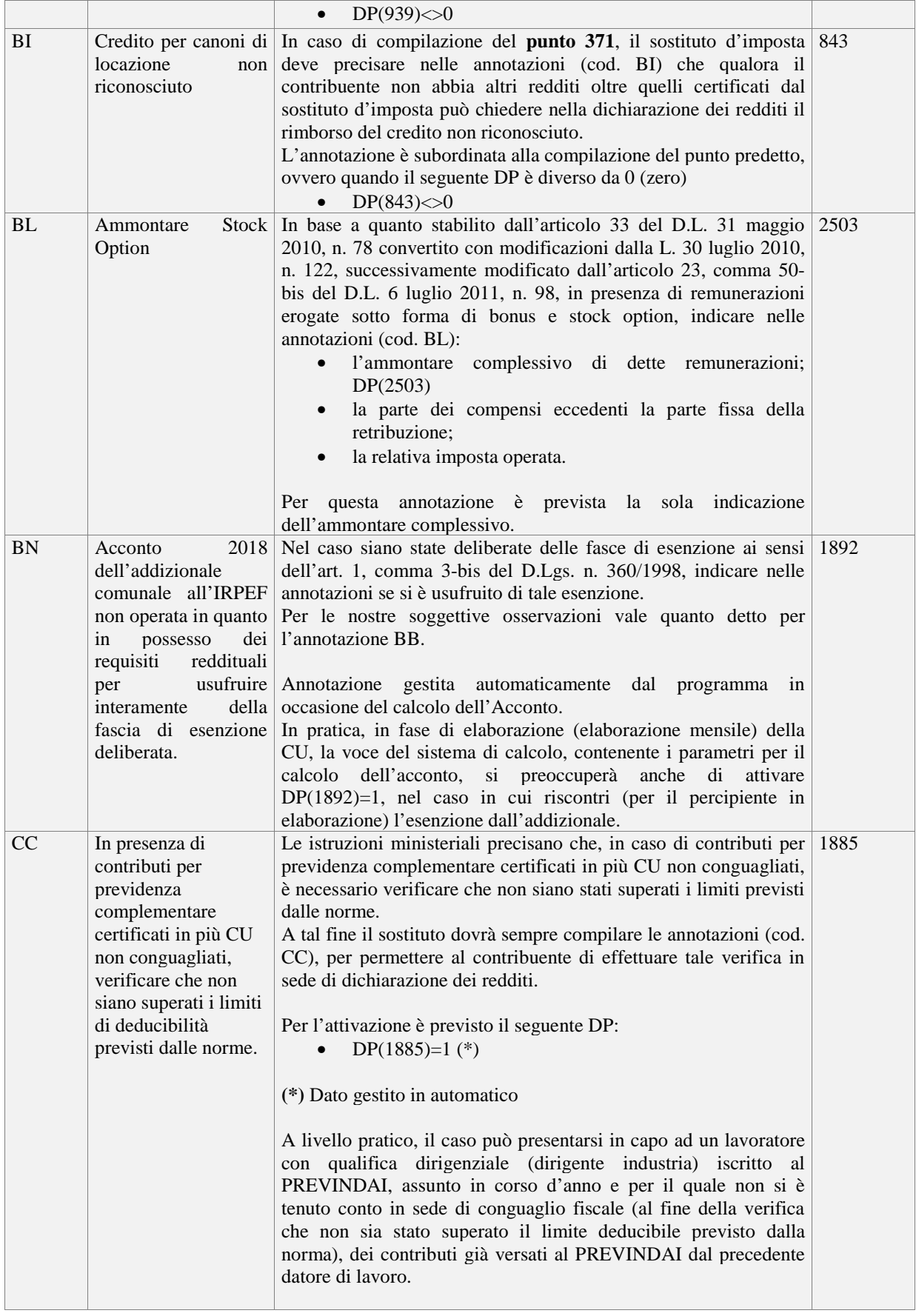

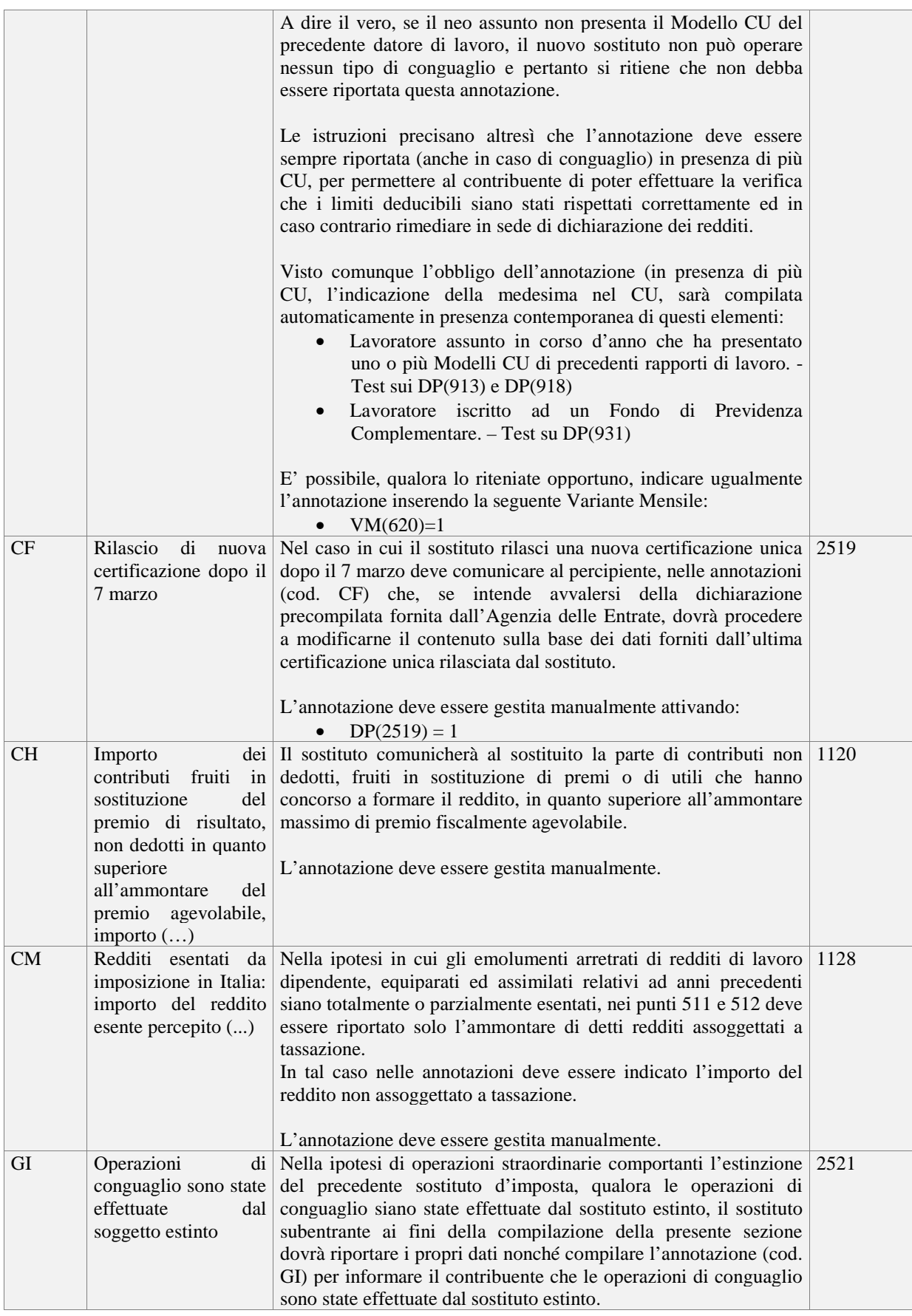

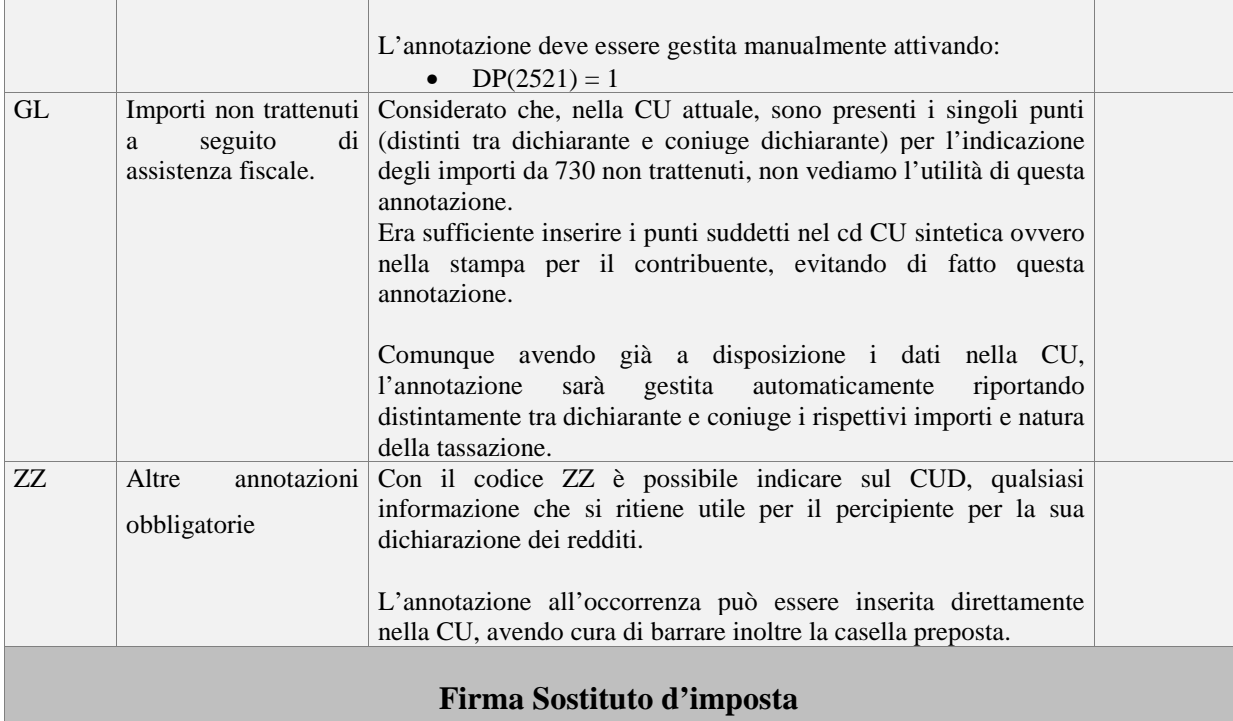

Nello spazio riservato alla Firma del datore di lavoro è possibile stampare il titolo e nominativo (es. Il Legale Rappresentante Rossi Mario).

Per tale indicazione utilizzare il campo "Firma elettronica" che trovate in "Eroganti\Dati Anagrafici\F24\_CUD".

# **1.5. MODALITA' OPERATIVE:**

Seguono le modalità operative per una corretta gestione della denuncia.

# **IMPORTANTE:**

L'archivio di lavoro deve essere "CU/770" come descritto nelle osservazioni operative presenti all'inizio di questo manuale.

# *EROGANTI\DATI ANAGRAFICI\MOD.770*

I campi relativi a "Altri dati del sostituto", servono a contenere i dati che, in condizioni normali di attività, non variano di anno in anno. Pertanto si consiglia di inserire tali dati (qualora non lo abbiate già fatto) sia per l'anno 2017 che per l'anno 2018, per non trovarvi fra un anno al punto di partenza.

# *DATI FORNITORE/INTERMEDIARIO MOD.770*

Per accedere ai campi per l'inserimento occorre selezionare: File\Opzioni\Dati Fornitore Intermediario Mod.770.

Tra i vari dati da indicare sui file telematici da trasmettere, vi sono i dati denominati "Tipo Fornitore", che sono il **codice** Tipo Fornitore e il **codice fiscale** dell'intermediario che effettua l'invio.

In assenza di questi dati il programma di Esportazione, cioè il programma che genera il file da trasmettere, utilizzerà come dati fornitore i dati del Quadro Base del primo erogante selezionato. Se presente il codice fiscale dell'intermediario sarà utilizzato quest'ultimo altrimenti sarà utilizzato direttamente il codice fiscale dell'erogante stesso.

Nella medesima finestra vi sono anche i campi "Dati Intermediario", che sono di supporto alla compilazione del Quadro Base in quanto evitano l'inserimento dei medesimi per ogni denuncia da compilare.

Di seguito proponiamo l'estratto della videata suddetta.

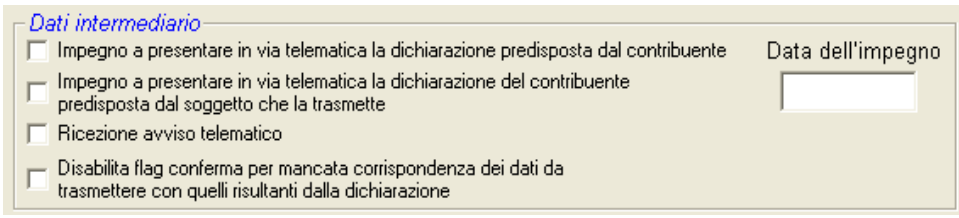

Merita un attimo di attenzione l'opzione "Disabilita flag di conferma per mancata corrispondenza dei dati da trasmettere con quelli risultanti dalla dichiarazione". L'esportazione del file telematico prevede l'inserimento automatico nel Campo 8 del Record B del valore '1' che corrisponde a "Dichiarazione Confermata". Scelta fatta per evitare la fastidiosa segnalazione di errori non bloccanti (marcati con \*\* nelle specifiche). Chi preferisce evitare che la dichiarazione sia automaticamente confermata dal programma deve attivare la suddetta opzione (scelta sconsigliata).

I dati intermediario contenuti nella figura precedente devono essere verificati prima della predisposizione delle C.U. selezionando le opzioni desiderate. Qualunque selezione verrà annullata in fase di azzeramento dati anno precedente.

# **1.6. PROGRAMMA APPDICHIARAZIONI 2018**

La procedura consente la compilazione di tutti i quadri della dichiarazione, ovvero:

- Frontespizio
- Quadro CT
- Comunicazioni Lavoro Dipendente
- Comunicazioni Lavoro Autonomo

# *DOCUMENTAZIONE*

Nel programma sono incluse le Istruzioni Ministeriali della Certificazione Unica.

E' disponibile anche lo schema dei DP utilizzati nel prospetto Comunicazioni di lavoro dipendente.

La selezione dei documenti è possibile attraverso il menù "?" oppure da "Varie" cliccando sull'icona corrispondente.

I documenti sono in formato PDF.

# **Avvio Programma:**

Si accede al programma tramite il Menù Stampa Elaborati di AlaPagPLUS.

# *DELEGA INTERMEDIARIO*

L'incaricato della trasmissione, la società del gruppo oppure l'Amministrazione incaricata da altra amministrazione della presentazione telematica, devono:

• rilasciare al sostituto d'imposta, contestualmente alla ricezione della dichiarazione o all'assunzione dell'incarico per la sua predisposizione, l'impegno a trasmettere per via telematica all'Agenzia delle Entrate i dati in essa contenuti, precisando se la dichiarazione gli è stata consegnata già compilata o verrà da esso predisposta; detto impegno dovrà essere datato e sottoscritto dall'incaricato della trasmissione, dalla società del gruppo o dall'amministrazione dello Stato, seppure rilasciato in forma libera. La data di tale impegno, unitamente alla personale sottoscrizione ed all'indicazione del proprio codice fiscale, dovrà essere successivamente riportata nello specifico riquadro "Impegno alla presentazione telematica" posto nel frontespizio della dichiarazione per essere acquisita in via telematica dal sistema informativo centrale;

Il programma riproduce la delega con la quale l'Intermediario sottoscrive e comunica l'impegno alla trasmissione telematica della dichiarazione al Dichiarante specificato.

Per la stampa selezionare "Stampe/Impegno alla trasmissione telematica".

La data dell'impegno sarà recuperata dal Frontespizio se presente altrimenti da "File/Opzioni/Dati Fornitore Mod.770".

Illustriamo a titolo d'esempio una stampa della delega:

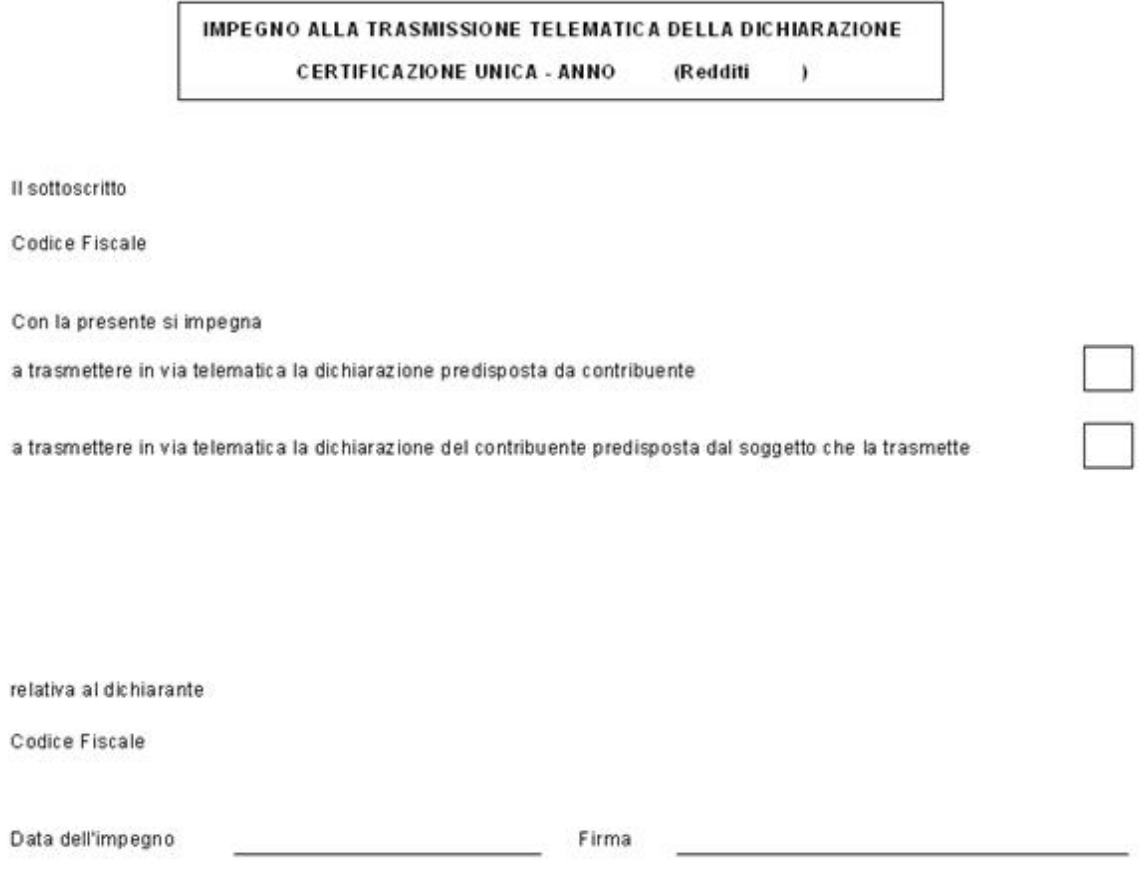

All'avvio del programma il menù di sinistra si presenta di default con i pulsanti per la gestione dei quadri della C.U.

# *FRONTESPIZIO*

# **Gestione\Visualizzazione Frontespizio**

Si accede alla compilazione tramite:

• Quadri -> Frontespizio.

Come per tutti i quadri è possibile accedere al Frontespizio tramite Icona (a sinistra della videata principale).

Il recupero dei dati per la compilazione del Frontespizio può avvenire tramite il pulsante *"Importa dati"*. Tale comando consente l'importazione dei dati dall'archivio Anagrafica Eroganti del programma AlaPagPlus.

#### **Nota:**

L'operazione d'importazione, prima di effettuare il recupero dei dati, esegue la pulizia di ogni campo relativo al Frontespizio, quindi eventuali dati già inseriti saranno cancellati.

Dopo l'importazione è possibile completare il Frontespizio inserendo i dati mancanti.

Per una corretta compilazione vedere paragrafo "Frontespizio" nel capitolo "CU 2018".

# *COMUNICAZIONI LAVORO DIPENDENTE E ASSIMILATI*

Il modello è composto da:

- Dati fiscali (comprende anche dati 730)
- Dati previdenziali ed assistenziali
- Dati TFR

# **Importazione:**

Selezionando "*Importazione -> Da AlaPagPLUS -> Quadro Lavoro Dipendente*" si attiva la funzione che consente di **importare** i dati da AlaPagPLUS oppure di **cancellare** le comunicazioni dei percipienti selezionati.

Nel caso si esegua una ulteriore importazione relativa a percipienti già importati, questi ultimi saranno cancellati e le nuove comunicazioni saranno collocate in coda alle rimanenti.

L'importazione dei dati dei percipienti è subordinata all'elaborazione da eseguire per le C.U. (in merito sarà pubblicata apposita versione dell'Erogante 001 - Ditta Base CU). L'importazione è possibile seguendo delle regole in quanto per ogni casella di stampa è abbinato un DP (Dati\_Generali\_Percipienti).

In merito ai dati dei carichi familiari, il programma esegue l'automatismo, se in Percipienti -> Dati Generali -> Familiari sono correttamente caricati i relativi dati.

# **DP Modello C.U.:**

Per conoscere i DP utilizzati è sufficiente aprire l'apposito documento che si trova in *? -> Schema Utilizzo DP*

# **Gestione\Visualizzazione Quadri Lavoro Dipendente:**

Selezionando *Quadri -> Lavoro dipendente*, si apre la finestra che consente di intervenire direttamente nelle singole comunicazioni.

La comunicazione si presenta con la veste uguale al modello ministeriale.

Nella parte superiore della videata è attiva la funzione di selezione che consente il richiamo del percipiente desiderato attraverso la ricerca testuale per nominativo.

Nel caso in cui per il percipiente selezionato siano previste più comunicazioni, comparirà anche il selettore per poter scegliere le varie comunicazioni.

# **Pulsante "Elimina comunicazione":**

Elimina la comunicazione selezionata.

# **Pulsante "Nuova comunicazione":**

Crea una nuova comunicazione per il percipiente selezionato inserendola in coda all'ultima presente.

# **Dati riassuntivi:**

Selezionando *Stampe -> Dati riassuntivi* è possibile ottenere un utile prospetto contenente i totali dei punti principali delle Comunicazione di lavoro dipendente e lavoro autonomo.

Nel caso siano state rilevate comunicazioni, compare il messaggio "Si vogliono inserire i dati nel Frontespizio?", il quale chiede la conferma per memorizzare nel frontespizio il Numero di Comunicazioni (Lavoro Dipendente + Lavoro Autonomo).

# *COMUNICAZIONI LAVORO AUTONOMO*

Oltre alla possibilità dell'inserimento manuale dei dati, il programma propone il caricamento dei dati in automatico tramite certificazioni.

Questa soluzione può essere utilizzata dagli utenti che utilizzano il programma Certificazioni di AlaPagPLUS.

# **Importazione (per utenti in possesso del modulo Certificazioni PLUS):**

Selezionando *Importazione -> Da AlaPagPLUS -> Quadro Lavoro Autonomo* si attiva la funzione che consente di importare direttamente le parcelle eventualmente inserite nel programma AlaPagPLUS.

A differenza dell'importazione dei percipienti per il quadro Lavoro Dipendente, nel caso si esegua un'ulteriore importazione relativa a percipienti già importati, questi ultimi dovranno essere prima eliminati a livello di comunicazione con la funzione: "Quadri -> Lavoro Autonomo".

# **Inserimento certificazioni direttamente nel programma C.U. (per utenti non in possesso del modulo Certificazioni PLUS):**

E' possibile inserire le certificazioni direttamente nel programma C.U.

La prima attività da eseguire è quella dell'inserimento delle anagrafiche relative ai lavoratori autonomi (Sezione Dati Anagrafici) selezionando "Nuova comun.".

Successivamente, all'interno del programma C.U., è possibile inserire le certificazioni relative ai lavoratori autonomi appena inseriti tramite la sezione "Lavoro Autonomo".

E' possibile selezionare un solo erogante per volta come destinazione.

# **Gestione\Visualizzazione Quadro Lavoro Autonomo:**

Selezionando *Quadri -> Lavoro autonomo*, si può intervenire direttamente nelle singole comunicazioni. Le comunicazioni si presentano con la veste uguale al modello ministeriale. In presenza di più comunicazioni è sufficiente selezionare quella desiderata.

# **Pulsante "Elimina comunicazione":**

Elimina la comunicazione selezionata.

# **Pulsante "Nuova comunicazione":**

Inserisce nella posizione corrente una nuova comunicazione.

# *FUNZIONI VARIE*

All'interno del programma C.U. sono inoltre presenti le seguenti funzionalità:

# *?\Istruzioni ministeriali*

Tramite la funzione *"? -> Istruzioni ministeriali"* è possibile visualizzare le istruzioni Ministeriali relative al modello.

Il documento da noi presentato è stato prelevato direttamente dal sito del ministero delle finanze e necessita, per essere visualizzato ed eventualmente stampato, del programma "Acrobat Reader".

# *?\Istruzioni contribuente*

Tramite la funzione *"? -> Istruzioni contribuente"* è possibile visualizzare le istruzioni per il contribuente.

Rammentiamo che ai percipienti oltre al modello CU contenente tutti i dati certificati, occorre rilasciare le istruzioni OVVERO le informazioni per il contribuente.

Siccome, sul documento delle istruzioni ministeriali, le istruzioni per il contribuente iniziano e finiscono a metà pagina, abbiamo predisposto tale documento da fornire ai percipienti.

Il documento da noi presentato necessita, per essere visualizzato ed eventualmente stampato, del programma "Acrobat Reader".

# *Stampe\Modelli in bianco*

Funzione che consente di stampare un modello completamente in bianco.

*Stampa scelta 8 per mille, 5 per mille e 2 per mille* 

E' possibile scegliere di stampare la scheda per la scelta dell'8 per mille, del 5 per mille e del 2 per mille attivando la spunta nel campo preposto.

Il percipiente può utilizzare la scheda (presentandola all'ente preposto), per la propria scelta, esclusivamente nel caso di esonero della presentazione dei redditi.

# *?\Schema utilizzo DP*

Con la funzione *"?\Schema utilizzo DP"* è possibile aprire il file e quindi successivamente stampare il Modello CU con all'interno di ogni casella il DP utilizzato dalla procedura.

# *Stampe\Prospetto Quadratura IRPEF*

# **Premessa**

Funzione valida per verificare la quadratura tra le ritenute effettuate (mod. F24) e le ritenute certificate (mod. CU).

All'occorrenza il prospetto può essere stampato.

La funzione consente altresì, per mezzo di messaggio a video, di riportare automaticamente nel frontespizio il numero complessivo delle certificazioni.

Nella tabella sottostante sono riepilogate le informazioni contenute nel prospetto, quindi il tipo di ritenuta, nella colonna "Mod. F24" i codici tributo relativi al tipo ritenuta, nella colonna "Modello CU" il punto della Certificazione Unica.

Prestare attenzione alle note a piè pagina.

Al fine di tenere conto di tutti i versamenti e/o recupero di ritenute riferite all'anno d'imposta, saranno verificati anche i Mod.F24 dell'anno successivo ovvero gli F24 presenti in Archivio Corrente.

Nell'Archivio Corrente saranno presi in considerazione solo i movimenti per cui l'anno d'imposta coincide con quello esposto in n F24 colonna "Anno di riferimento".

A titolo d'esempio citiamo il Codice Tributo 1713, che di norma, salvo un saldo negativo d'imposta sostitutiva, lo troviamo nel Mod.F24 del mese di gennaio successivo all'anno d'imposta della CU.

Ovviamente, le operazioni di cui sopra, hanno successo se l'erogante ha lo stesso codice meccanografico tra Archivio CU e Archivio Corrente.

In rosso le modifiche apportate rispetto all'anno scorso.

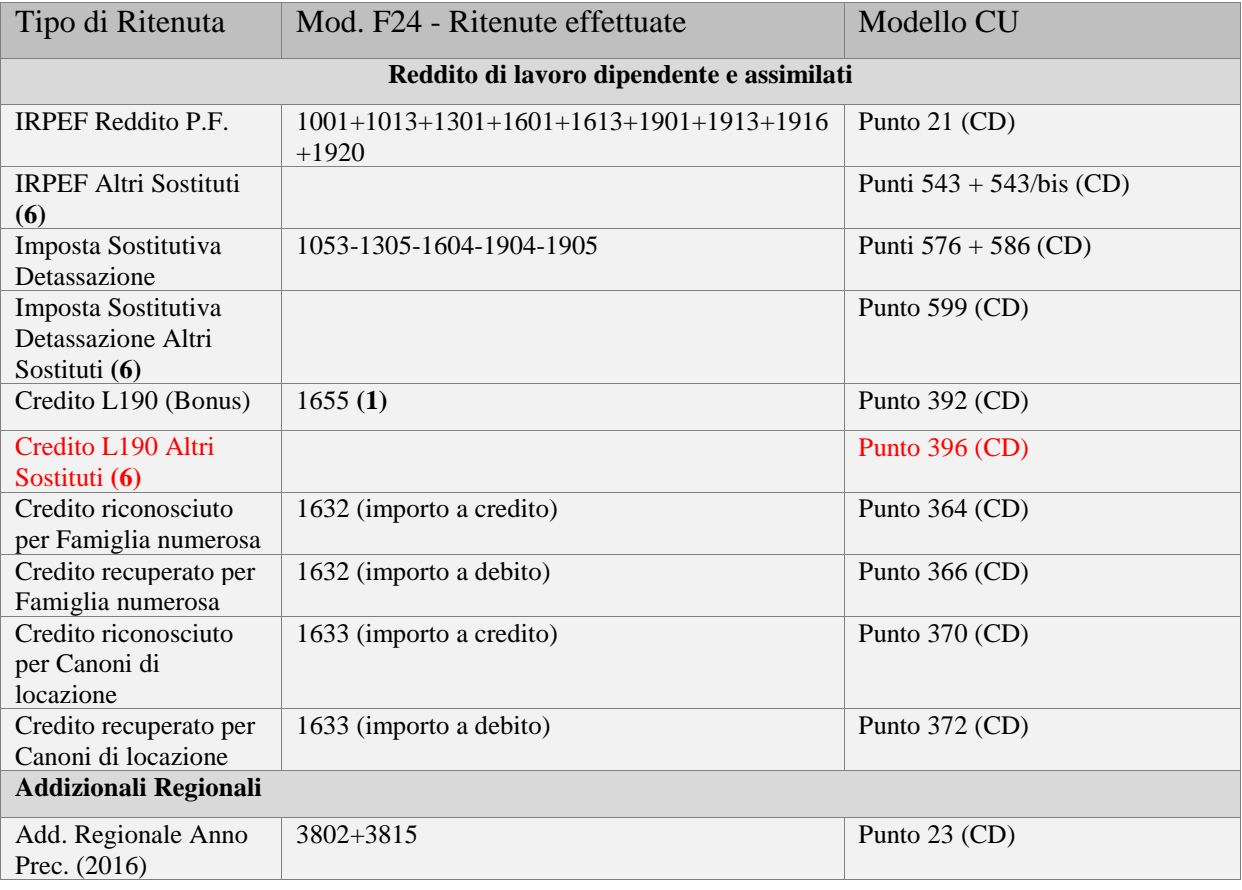

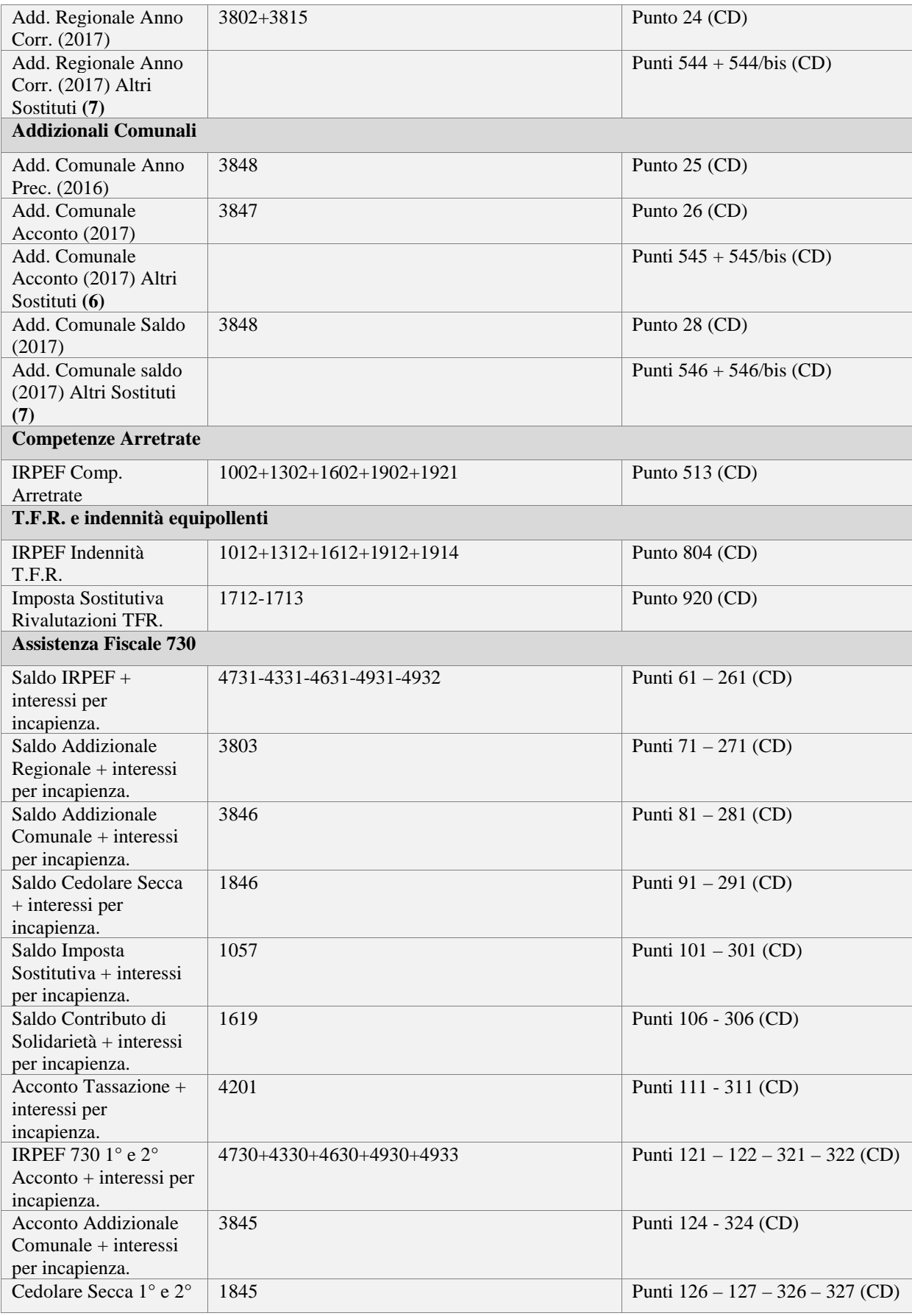

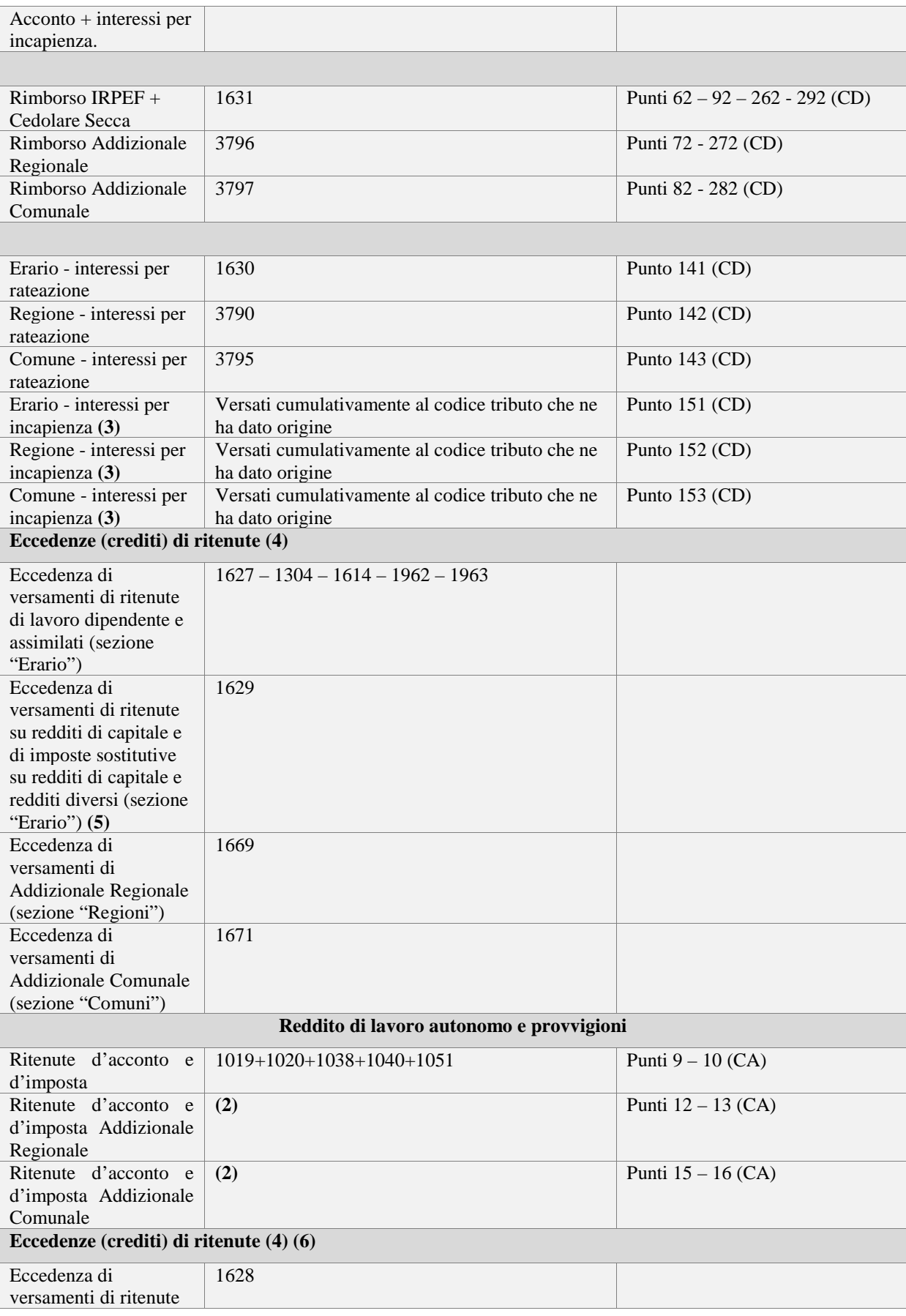

#### di lavoro autonomo e provvigioni (sezione "Erario") • **CD = Certificazione Dipendente**

# • **CA = Certificazione Autonomo**

**(1)** Il Dato è ottenuto dalla differenza tra le somme a credito e quelle a debito, indicate nel Mod.F24. Pertanto se Vi trovate un importo con segno negativo significa sono state restituite somme maggiori a quelle recuperate come somme a credito.

**(2)** I versamenti in F24 sono indicati complessivamente nei righi precedenti relativi al reddito di lavoro dipendente

**(3)** Nella colonna "Differenza" del prospetto l'importo sarà indicato con segno negativo per bilanciare gli interessi versati con il codice tributo originale che lo ha generato.

**(4)** Nella colonna "Differenza" del prospetto l'importo sarà indicato con segno negativo per bilanciare le eccedenze risultanti dalle ritenute effettuate in F24.

**(5)** Trattasi di eccedenze di imposta sostitutiva TFR (saldo in negativo) oppure d'imposta sostitutiva per detassazione.

**(6)** Trattandosi di un di cui del rigo precedente, l'importo sarà esposto con segno negativo.

**(7)** L'importo sarà esposto con segna negativo ma non è un di cui del rigo precedente perché nella CU il saldo delle addizionali anno corrente è l'importo trattenuto dal sostituto e non dai sostituti come invece avviene per le ritenute Irpef.

# *Stampe\Modelli Ufficiali*

Funzione che avvia la stampa del modello. Ovviamente occorre prima effettuare le opportune selezioni dei quadri che si desiderano stampare.

Di default il programma non stampa le pagine prive di dati del modello ordinario. Se l'utente desidera comunque stamparle è sufficiente selezionare l'opzione "Mostra anche fogli vuoti".

# *Esporta Report*

Il pulsante "Esporta\_Report" (in alto a sinistra) genera la stampa in formato PDF e altri formati a scelta dell'operatore. Sul formato PDF non è possibile criptare il file né tantomeno proteggerlo con password.

# *Stampe\Etichette*

Sia per i Percipienti che per i Lavoratori Autonomi è disponibile la stampa su etichette autoadesive dei rispettivi recapiti.

*Per gli eroganti la funzione è presente nel programma AlaPagPLUS ed è selezionabile dal menù Eroganti/Stampe/Etichette.* 

All'interno del programma C.U. è invece possibile stampare le etichette per i Percipienti o per gli Autonomi scegliendo l'apposita opzione nella finestra di selezione.

Inoltre, la finestra contiene i seguenti campi:

- Posizione di partenza: Ovvero la posizione di stampa della prima etichetta, infatti con questa opzione è possibile indirizzare la stampa sulla prima etichetta disponibile sul foglio, evitando così lo spreco di fogli non completati. Per default il programma presenta la posizione di partenza n.1, ovvero la prima etichetta.
- Dimensione etichette: E' possibile scegliere solamente due dimensioni di etichette e precisamente 67x36 oppure 105x48.
- Dicitura Mittente: E' possibile, spuntando la relativa casella, stampare la dicitura "Mittente".

# *Stampe\Riepilogo certificazioni*

Questa stampa elenca, per tutti i percipienti dell'erogante selezionato, il numero delle certificazioni di Lavoro Dipendente e di Lavoro Autonomo presenti. Il simbolo (\*) indica che per il percipiente sono presenti più di una certificazione di Lavoro Dipendente o di Lavoro Autonomo.

# *Stampe\Riepilogo certificazioni eroganti*

Questa stampa elenca, per tutti gli eroganti, il numero delle certificazioni di Lavoro Dipendente e di Lavoro Autonomo presenti.

# **1.7. DITTA BASE CU**

# **Premessa**

Ogni anno i Modelli di dichiarazione subiscono variazioni, per le quali si rende necessario un'Elaborazione Mensile prima d'importare fisicamente i dati nella Certificazione Unica.

L'elaborazione (identica ad una mensilità normale) consente ai dati presenti in archivio di adattarsi alle caratteristiche e norme previste per i vari punti che compongono la certificazione.

Prima dell'elaborazione occorre aggiornare gli archivi, in particolare il Sistema di Calcolo, per tutti gli eroganti, tramite la Duplicazione Automatica per mezzo dell'Erogante 001 - Ditta Base CU Ver. xx.yyy. Infatti come avviene per le normali mensilità, anche ai fini dei Modelli CU, vige l'Erogante 001 quale portale per la distribuzione di tutte le informazioni necessarie per l'elaborazione.

#### **N.B:**

Inoltre la circolare inclusa nell'aggiornamento Ditta Base CU Ver. xx.yyy contiene importanti modalità operative ai fini IRAP.

#### **Importante:**

Prima di effettuare l'aggiornamento dell'Erogante 001 "Ditta Base CU Ver. xx.yyy" occorre osservare le operazioni preliminari esposte nel capitolo "Osservazione Operative".

L'aggiornamento ovvero il ripristino della Ditta Base CU Ver. xx.yyy, è identico alla normale Ditta Base, l'unica differenza è l'archivio (database) di lavoro impostato, che per l'occasione deve essere "CU". Rammentiamo che per impostare il Database CU è d'obbligo utilizzare la funzione "File/Impostazione Archivio".

A seguito del ripristino della Ditta Base CU Ver. xx.yyy e relativa Duplicazione Automatica secondo lo schema indicato nella circolare di accompagnamento della medesima, occorre osservare le indicazioni indicate nel prossimo paragrafo "Modalità operative da seguire per ogni erogante", dopodiché si può procedere con l'Elaborazione Mensile.

Questo capitolo prosegue con l'indicazione dei casi e/o situazioni particolari, per i quali potrebbe essere necessario un intervento manuale (di solito tramite VM).

A suffragio di quanto suddetto, si consiglia di stampare questo capitolo (sono poche pagine) per avere sotto controllo tutti i casi particolari che necessitano di maggiore attenzione.

Parimenti per le situazioni cd "normali" è sufficiente l'elaborazione per ottenere tutte le informazioni necessarie per la CU, e come potete osservare di seguito, sono limitati i casi per cui è necessario un intervento operativo .

# **Modalità Operative da eseguire per ogni Erogante**

Data per scontata, l'effettuazione della Duplicazione Automatica secondo lo schema contenuto nella più recente versione della Ditta Base CU, prima di effettuare la prima elaborazione è necessario eseguire le seguenti operazioni:

- Togliere codice cessazione per i percipienti cessati nell'anno o cessati in anni precedenti che hanno percepito emolumenti o indennità nell'anno. Per questa operazione si consiglia di utilizzare il programma Percipienti/Inserimento Selettivo.
- Verificare percipienti presenti più volte (ved. oltre)
- Verificare situazioni particolari (ved. oltre)

Risolti i casi particolari indicati di seguito, effettuare l'Elaborazione Mensile, rammentiamo che i dati per la CU

devono essere importati con "Archivi Elaborati".

Al fine di alleggerire le fasi operative necessarie per la gestione dei casi particolari attraverso l'indicazione di dati sia essi DP o VM, avete a disposizione i medesimi, raccolti nei rispettivi programmi, "Inserimento personalizzato – schema 01" e "Inserimento personalizzato Varianti Mensili" (entrambi selezionabili dal menù "Percipienti").

Per una rapida consultazione delle annotazioni gestite dalla procedura, affidarsi a quanto indicato in precedenza in questo manuale.

Seguono altre note operative da seguire nei casi particolari che seguono.

# **Multi Percipienti**

Questo paragrafo illustra le modalità di gestione nel caso in cui si debba certificare più CU in capo allo stesso percipiente.

Non è raro avere casi di percipienti che sono presenti due (di solito) o più volte in archivio. Il caso più frequente si manifesta in occasione di più rapporti in corso d'anno, senza soluzione di continuità ovvero intervallati da cessazioni vere e proprie.

Per esempio abbiamo già assistito in più di una occasione a riassunzioni, anche intervallate da brevi periodi, di percipienti che poco prima avevano concluso un rapporto a tempo determinato.

Secondo all'esempio di cui sopra, il problema di produrre due CU è dovuto dal TFR, in quanto è legato al singolo rapporto di lavoro, questo è il motivo per cui siamo costretti a mantenere in archivio i percipienti distinti per rapporto di lavoro.

Se fosse solo per i dati; Irpef, Assistenza Fiscale, Previdenziali ed Inail, salvo che per quest'ultimi due non sono subentrate variazioni all'inquadramento previdenziale e/o alla PAT, non sarebbe necessario avere più percipienti in archivio, poiché, come ben sappiamo, i dati contenuti nell'ultimo percipiente sono progressivi ovvero contengono tutto ciò che è stato retribuito nei precedenti rapporti di lavoro (eccetto il TFR).

Quindi, se dobbiamo produrre due CU, come fa la procedura a sapere quale è il percipiente cd "principale"?

La prima cosa che è data da sapere, che per default, la procedura considera il percipiente principale, il soggetto con codice d'archivio più basso.

Nel caso invece sia necessario invertire la priorità occorre utilizzare il seguente DP:

• DP(2500) = Selezione progressiva percipiente

Dove attiveremo DP(2500)=1 nel percipiente principale (ultimo rapporto di lavoro) e con DP(2500)=2 il percipiente secondario e così via.

# **Operazioni Straordinarie**

Nel caso di operazioni straordinarie con estinzione del sostituto d'imposta e con prosecuzione dell'attività da parte di altro sostituto, nel **punto 611** va indicato il codice fiscale del sostituto estinto, nell'ipotesi in cui le operazioni di conguaglio siano state effettuate da quest'ultimo.

Nel caso di passaggio di dipendenti senza interruzione del rapporto di lavoro e senza estinzione del sostituto cedente, quest'ultimo dovrà barrare la casella presente nel **punto 612**.

Quanto previsto per il punto 611 è previsto anche per la sezione 3 "INPS Gestione Separata", per la quale appunto occorre indicare il Codice Fiscale del soggetto che ha inviato l'Uniemens se questo è diverso dal soggetto che trasmette la CU.

A nostro avviso capita in caso di estinzione del precedente sostituto.

Questi dati **non sono** gestiti automaticamente per mezzo del Sistema di Calcolo e pertanto è necessario un Vs

#### intervento operativo.

Il dato può essere inserito direttamente in "Percipienti/Dati Generali/Varie", oppure attraverso la più pratica funzione "Inserimento Selettivo DP o VM" selezionabile dal menù "Percipienti".

In particolare utilizzare i seguenti DP:

- Punto 611 e 48 (sezione INPS) DP(73) = Codice Fiscale Soggetto Estinto
- Punto  $612 DP(2509) = 1$

# **Rinvio nuova certificazione**

Nel caso di rinvio di una certificazione inviata precedentemente è prevista un Annotazione (codice CF) che invita il percipiente, nel caso volesse usufruire della precompilata per la dichiarazione dei redditi, a verificare i dati forniti con la nuova certificazione, in quanto potrebbero essere non coincidenti con la dichiarazione precompilata a seguito di variazione della certificazione Unica 2018 avvenuta dopo il 7 marzo.

Per attivare l'Annotazione CF, inserire **(\*)**:

•  $DP(2519) = 1$ 

**(\***) Nel caso in cui si debba intervenire nell'archivio Dati Generali (DP), consigliamo (per comodità) di utilizzare il programma "Inserimento Personalizzato" (schema 01) selezionabile dal menù "Percipienti".

# **Redditi misti – Rapporti TD+TI**

E' bene rammentare che i compensi per borse di studio e collaborazioni, sono ricondotti come reddito da lavoro a TD, per contro, il reddito da apprendista e considerato a TI.

La suddivisione dei redditi tra TI e TD avviene in automatico solo per passaggi da Tempo Determinato a Tempo Indeterminato.

## **ATTENZIONE:**

Necessita un Vs intervento in tutti i casi in cui vi sono state trasformazioni da TI a TD (ipotesi remota ma non impossibile) oppure situazioni miste come ad esempio da TD a TI e poi magari collaboratore (considerato fiscalmente rapporto a TD).

Un'altra ipotesi, questa più probabile, si può presentare in caso di lavoratore, assunto in corso d'anno, che presenta al nuovo datore di lavoro il Modello CU del precedente rapporto di lavoro al fine di provvedere ad un unico conguaglio fiscale.

Il problema si pone solo se il rapporto di lavoro con il precedente sostituto è stato a tempo determinato, mentre è ininfluente se il rapporto fosse stato a tempo indeterminato.

L'intervento operativo consiste nel valorizzare VM(2000) con l'importo del reddito prodotto nei periodi di lavoro a Tempo Determinato.

Il VM così compilato fa sì che la Voce 2000 provveda, per differenza, alla ricostruzione dei redditi tra TI e TD.

# **Lavoratori saltuari Ex Enpals – Credito L190 non erogato**

Già l'anno passato abbiamo attivato questa opzione al fine di ricalcolare il Credito L190 a favore dei lavoratori Ex Enpals saltuari con Irpef.

Considerato che nulla è variato, riproponiamo lo stesso meccanismo.

Trattasi del **punto 393** della CU.

Per questa particolare categoria di lavoratori, soggetti a prestazioni temporanee e con diversi datori di lavoro, il credito (per scelta) non viene erogato, in quanto risulta impossibile stabilire in proiezione quale potrebbe essere il reddito annuo e di conseguenza l'ammontare del credito spettante.

Per i lavoratori suddetti abbiamo optato per una libera scelta dell'utente se far eseguire dal programma il calcolo del credito spettante ancorché non erogato.

Il flag di cui sopra è nel seguente campo della Tabella Servizio:

• TS(62.01) – Credito L190 ricalcolo lavoratori saltuari Enpals

In Ditta Base CU il campo è già impostato a "1" ovvero attivo, dopo la duplicazione automatica potete disattivare ovvero azzerare il campo suddetto nel momento in cui non desiderate effettuare il calcolo del bonus non erogato.

# **Assistenza Fiscale 730**

In situazioni normali, per i dati relativi all'Assistenza Fiscale 730 prestata, la procedura provvede automaticamente alla compilazione dei vari punti.

Tuttavia, vi sono situazioni particolari (Es. passaggio diretto dipendenti) per le quali è richiesta la Vs attenzione. Per comodità di consultazione, elenchiamo le informazioni che meritano attenzione, sarà Vs cura effettuare le dovute considerazioni del caso.

## **Modello 730 integrativo o rettificativo:**

Riportare il codice (1,2 e 3) desumibile dal Mod.730 Integrativo o Rettificativo

Per la compilazione della casella attivare:

- DP(205) = Codice (730 Integrativo)
- DP(209) = Codice (730 Rettificativo)

Per gli importi conguagliati tra il Modello 730 ordinario e quello integrativo o rettificativo, riteniamo utili gli esempi riportati nelle Istruzioni Ministeriali.

#### **Richiesta minor acconto:**

Nel caso di richiesta di minor secondo o unico acconto Irpef e/o Cedolare Secca occorre barrare le rispettive caselle.

Per la barratura dei punti preposti inserire le seguenti informazioni: **Dichiarante** 

- $DP(165) = S -$  secondo o unico acconto IRPEF dichiarante
- $DP(2631) = S$  secondo o unico acconto Cedolare Secca dichiarante

## **Coniuge:**

- $DP(204) = S -$  secondo o unico acconto IRPEF coniuge
- $DP(2632) = S -$  secondo o unico acconto Cedolare Secca coniuge

#### **Esito (punto 51) – DP(208):**

Il punto in questione è da compilarsi solo nel caso in cui le operazioni di conguaglio da 730 non sono state in tutto o in parte completate.

Le Istruzioni Ministeriali sono chiare per il suo utilizzo.

Il codice è gestito automaticamente per i casi d'importi non rimborsati o non trattenuti.

In particolare il punto assumerà automaticamente rispettivamente il seguente valore:

- $DP(208) = E$  rimborso non effettuato in tutto o in parte per incapienza del monte ritenute
- $DP(208) = A$  importi non trattenuti per cessazione del rapporto di lavoro

Nel caso in cui sia necessario indicare un codice diverso è sufficiente compilare il DP(208) **(1).** 

#### **Importi non rimborsati:**

In caso di crediti IRPEF, derivanti da assistenza fiscale (730), non rimborsati e/o rimborsati in parte (di norma per incapienza monte ritenute), occorre darne distinta indicazione nel modello.

Gli importi a credito sono calcolati automaticamente dalla procedura, in pratica il credito si genera quando è stato rimborsato un importo inferiore a quello previsto dal Mod.730/4. Il caso più frequente, è quello della insufficienza del monte ritenute disponibili.

E' sempre possibile inputare manualmente gli importi attraverso le seguenti Varianti Mensili **(2)**: **Dichiarante:** 

- $VM(5100) = 730$  IRPEF dichiarante non rimborsata
- VM(5130) = 730 Addizionale Regionale dichiarante non rimborsata
- $VM(5190) = 730$  Addizionale Comunale dichiarante non rimborsata
- $VM(5230) = 730$  Cedolare Secca dichiarante non rimborsata

#### **Coniuge:**

- $VM(5110) = 730$  IRPEF coniuge non rimborsata
- VM $(5160) = 730$  Addizionale Regionale coniuge non rimborsata
- VM( $5220$ ) = 730 Addizionale Comunale coniuge non rimborsata
- VM( $5240$ ) = 730 Cedolare Secca coniuge non rimborsata

Il **Punto 51** "Esito" assumerà automaticamente il seguente codice "DP(208)=E".

#### **Importi non trattenuti:**

Di norma in caso di cessazione del rapporto di lavoro, prima della fine delle operazioni di conguaglio da 730, gli importi non ancora trattenuti, devono essere comunicati al lavoratore, affinché quest'ultimo provveda autonomamente a versarli con F24.

Va da se, che spesso capita, in accordo con il lavoratore, di trattenere in unica soluzione le restanti somme.

In ogni caso la fase di elaborazione estrae automaticamente gli importi non trattenuti.

Tuttavia è data la possibilità di pilotare gli importi manualmente per mezzo delle seguenti Varianti Mensili **(2)**: **Dichiarante:** 

- $VM(4910) = 730$  IRPEF dichiarante non trattenuta
- VM(4920) = 730 Addizionale Regionale dichiarante non trattenuta
- $VM(4930) = 730$  Addizionale Comunale dichiarante non trattenuta
- $VM(4940) = 730$  Cedolare Secca dichiarante non trattenuta
- VM(4950) = 730 Imposta Sostitutiva dichiarante non trattenuta
- VM(4960) = 730 Contributo di Solidarietà dichiarante non trattenuta
- $VM(4970) = 730$  Tassazione Separata dichiarante non trattenuta

#### **Coniuge:**

- $VM(5010) = 730$  IRPEF coniuge non trattenuta
- $VM(5020) = 730$  Addizionale Regionale coniuge non trattenuta
- $VM(5030) = 730$  Addizionale Comunale coniuge non trattenuta
- VM(5040) = 730 Cedolare Secca coniuge non trattenuta
- VM(5050) = 730 Imposta Sostitutiva coniuge non trattenuta
- VM(5060) = 730 Contributo di Solidarietà coniuge non trattenuta
- VM( $5070$ ) = 730 Tassazione Separata coniuge non trattenuta

Il **Punto 51** "Esito" assumerà automaticamente il seguente codice "DP(208)=A".

**(1**) Nel caso in cui si debba intervenire nell'archivio Dati Generali (DP), consigliamo (per comodità) di utilizzare il programma "Inserimento Personalizzato" (schema 01) selezionabile dal menù "Percipienti".

**(2**) Nel caso in cui si debba intervenire nell'archivio Varianti Mensili, consigliamo (per comodità) di utilizzare il programma "Inserimento Personalizzato Varianti Mensili" selezionabile dal menù "Percipienti".

# **Edili – Assistenza Sanitaria**

Controversa l'indicazione dei contributi per Assistenza Sanitaria, nel senso che Vi sono alcune Casse Edili che trasmettono alle aziende l'aliquota relativa alla contribuzione Cassa Edile per la parte destinata ad alimentare prestazioni di carattere assistenziale, per contro Vi sono Casse Edili che dicono (**noi concordiamo**) che non deve essere compilato il **punto 441.**

A fronte di quest'ultima affermazione riportiamo integralmente una nota della Cassa Edile di Milano, Lodi, Monza e Brianza, trasmessa il 26/02/2016:

Com'è noto il Decreto del Ministero del Lavoro, della Salute e delle Politiche Sociali del 27 ottobre 2009 ha istituito l'anagrafe presso la quale debbono iscriversi i Fondi integrativi sanitari nonché gli Enti, Casse e le *Società di mutuo soccorso aventi fini esclusivamente assistenziali.* 

*Con comunicazione n.432 del 26/05/2010 la Commissione Nazionale per le Casse Edili (CNCE) ha chiarito che* 

le Casse Edili non sono tenute all'iscrizione all'anagrafe dei fondi sanitari e che in assenza dell'iscrizione alla *suddetta anagrafe i contributi versati alle Casse Edili per prestazioni sanitarie non potranno più essere esclusi dall'imponibile fiscale del lavoratore.* 

Tale variazione ha efficacia a decorrere dal 1 gennaio 2012 e di conseguenza si ritiene che dal Modello CUD 2013 (redditi 2012), il campo in oggetto non deve essere più compilato.

#### **La stessa Cassa Edile di Milano, Lodi, Monza e Brianza, ha ribadito, con nota del 17/02/2016 che la casella non deve essere compilata.**

Come di consueto però, per chi lo ritenesse utile, diamo lo stesso la possibilità di riportare il dato nel punto suddetto.

L'importo viene rideterminato con l'elaborazione ai fini della CU ed in particolare sono preposti i seguenti campi della Tabella di Servizio, atti ad accogliere l'aliquota relativa:

- 52.05 EDILI % ASS.SANIT. X CUD (provincia principale)
- 56.10 EDILI % ASS.SANIT. X CUD (provincia n.1)
- 57.10 EDILI % ASS.SANIT. X CUD (provincia n.2)
- 58.10 EDILI % ASS.SANIT. X CUD (provincia n.3)
- 59.10 EDILI % ASS.SANIT. X CUD (provincia n.4)

Con AlaPag è possibile gestire fino a 5 Casse Edili riferite ad altrettante province differenti e nell'Erogante 001 "Ditta Base CU", a suffragio di quanto suddetto, non è impostata alcuna aliquota.

Quindi, è sufficiente inserire la/e aliquota/e nei campi suddetti e rammentiamo che la base imponibile è la stessa su cui è calcolato l'accantonamento Cassa Edile del 18,5%.

Per quanto riguarda l'indicazione del Codice Fiscale della Cassa **(punto 443)**, di default il sistema di calcolo assegna la cassa edile dalla provincia di MILANO.

Pertanto nel caso di Percipienti Edili con cassa edile diversa della provincia suddetta, è necessario inserire l'apposito codice (vedere tabella in questo documento) in VM(470).

# **T.F.R.**

La gestione dei dati del TFR prevede una particolare attenzione.

Il Sistema di Calcolo provvede ad effettuare verifiche di congruità dei dati, dandone segnalazione (elaborazione interrotta) nel report di fine elaborazione.

Di seguito sono evidenziati i casi per i quali si rende necessario un intervento operativo.

Intervento che diventa un obbligo in caso d'interruzione anticipata dell'elaborazione del percipiente in esame. **Dati TFR (Erogazione Anticipi)** 

Nel caso di erogazione di anticipo di TFR erogato nell'anno d'imposta, nel **punto 815** "Data cessazione" occorre indicare la data di richiesta da parte del lavoratore, in alternativa è possibile indicare il 31/12/2017 (data prescelta per il calcolo del reddito di riferimento ai fini della tassazione).

Inoltre in caso di erogazione di anticipazioni in anni precedenti è richiesto l'anno di erogazione di detto anticipo (**punti 845 e 867**).

Dal punto di vista operativo, per quanto suddetto, utilizzare le seguenti informazioni:

#### **Erogazione anticipo TFR in corso d'anno:**

 $DP(251) = gg/mm/a$ aaa della richiesta di erogazione dell'anticipo o in alternativa il 31/12/2017 (data prescelta per il calcolo del reddito di riferimento ai fini della tassazione).

#### **Anticipi TFR anni precedenti:**

Due alternative per l'assegnazione del dato

#### $DP(252) = 00/00/a$ aaaa - Anno ultima erogazione dell'anticipo in anni precedenti

Oppure

VM(7600) = Anno dell'ultima erogazione dell'anticipo in anni precedenti

In ogni caso il sistema di calcolo, in caso di mancanza delle informazioni di cui sopra, interrompe l'elaborazione dandone evidenza del fatto nel report che si ottiene a fine elaborazione.

#### **DATI TFR (Integrazioni TFR (incentivi all'esodo/transazioni novative e non) erogate in**

## **anni successivi alla cessazione del rapporto di lavoro)**

Sono previsti due appositi campi **(punto 897)** Aliquota e Clausola da indicare per i casi di cui sopra.

Trattandosi di casi particolari non sono previsti appositi DP, per cui è necessario intervenire manualmente direttamente nel Modello spostando i dati dal **punto 896** al **punto 897**.

Sempre per il medesimo caso, può essere necessario un intervento manuale all'interno del modello, e precisamente nei **punti 851, 852, 871 e 872**, ma solo nel caso in cui in anni precedenti ha percepito Altre indennità e/o Incentivi all'esodo.

E' possibile evitare l'intervento manuale all'interno del modello compilando (prima dell'elaborazione) i seguenti DP:

- Punto 851 DP(1694)
- Punto 852 DP(1695)
- Punto 871 DP(1887)
- Punto 872 DP(1888)

## **DATI TFR (Trasformazioni rapporto full-time/part-time e viceversa)**

In caso di trasformazione di rapporto come suddetto avvenuto nei periodi; fino al 31/12/2000 e dal 01/01/2001, caricare i dati nelle Varianti Mensili come specificato di seguito:

- VM(7710) "periodo convenzionale part time al 31/12/2000" Inserire gli anni e mesi di rapporto parttime
- VM(8500) "% part time al 31/12/2000" Inserire la percentuale
- VM(8550) "periodo convenzionale part time dal 01/01/2001" Inserire gli anni e mesi di rapporto part-time
- VM(8520) "% part time dal 01/01/2001" Inserire la percentuale.

# **Dati INAIL (Soci di società "escluse artigiane")**

Di regola ai fini INAIL, tra socio e amministratore e/o collaboratore, prevale la figura del socio e questo è sicuramente un vantaggio economico essendo per il socio previsto un imponibile convenzionale e quindi non soggetto a minimale e massimale come invece accade per gli amministratori.

Pertanto per i soci di società si possono avere diverse situazioni in archivio quando contemporaneamente prendono compensi come amministratore.

Per il caso suddetto è preferibile, avere in archivio due percipienti distinti, di cui uno (socio) per l'INAIL e l'altro (amministratore) per la corresponsione degli emolumenti.

E' pur vero che con l'avvento del Libro Unico non sussiste più l'obbligo di redigere la busta paga dei soci ai fini INAIL, ma è una comodità per gli operatori, al fine di avere automaticamente l'imponibile INAIL in occasione della denuncia salari ovvero del calcolo del premio INAIL.

Va da se che per quanto riguarda la CU è necessario fare un unico foglio per la comunicazione dei dati previdenziali e assicurativi.

Di seguito, per ogni situazione sono riportate le modalità da seguire.

#### **Percipiente presente solo come socio:**

• Togliere "Codice Cessazione" DP(128)="" prima dell'elaborazione.

**Percipiente presente come amministratore/collaboratore che ai fini INAIL è considerato come socio (\*):**  • Inserire  $DP(121) = S$ 

## Inserire  $DP(2601) = E$

**(\*)** In caso di doppio percipiente in archivio, il percipiente come socio non deve essere elaborato ed è sufficiente impostare DP(128)="N".

# **Casi Particolari**

## **Percipiente trasformato in corso d'anno da parasubordinato a subordinato**

#### **Percipiente Parasubordinato (collaborazioni):**

Stampa dei soli dati previdenziali.

#### **Selezione Percipiente:**

Nel caso in cui il codice d'archivio del percipiente parasubordinato sia inferiore a quello del percipiente subordinato inserire: DP(2500)=2

#### **Dati Fiscali:**

Escludere dati fiscali: DP(122)=E

#### **Dati INAIL:**

Escludere INAIL: DP(121)=blank (solo nel caso di prosecuzione con stessa PAT)

## **Percipiente Subordinato (lavoratore dipendente):**

Eliminare dall'archivio Storico Annuale O1/M l'eventuale record relativo al periodo come parasubordinato.

#### **Selezione Percipiente:**

Nel caso in cui il codice d'archivio del percipiente parasubordinato sia inferiore a quello del percipiente subordinato inserire: DP(2500)=1

#### **Data Inizio Rapporto (punto 8):**

Inserire la data d'inizio del rapporto parasubordinato nel DP(289).

#### **Annotazione AI:**

Inserire il reddito prodotto come collaboratore nel DP(898).

#### **INAIL – Data inizio e fine:**

Le date sono ottenute in automatico in caso di proseguimento con la stessa PAT. Mentre qualora la PAT sia differente è necessario indicare le date del rapporto come subordinato nei seguenti DP:

- $DP(271) = Data Inizio$
- $DP(272) = Data Fine$

# **Percipiente trasformato in corso d'anno da subordinato a parasubordinato**

#### **Percipiente Subordinato (lavoratore dipendente):**

Stampa dati TFR e Previdenziali.

#### **Selezione Percipiente:**

Nel caso in cui il codice d'archivio del percipiente subordinato sia inferiore a quello del percipiente parasubordinato inserire: DP(2500)=2

#### **Dati Fiscali:**

Escludere dati fiscali: DP(122)=E

#### **Dati INAIL:**

Escludere INAIL: DP(121)=blank (solo nel caso di prosecuzione con stessa PAT)

# **Percipiente Parasubordinato (collaborazioni):**

Eliminare dall'archivio Storico Annuale O1/M il record relativo al periodo come Lavoratore Dipendente.

#### **Selezione Percipiente:**

Nel caso in cui il codice d'archivio del percipiente subordinato sia inferiore a quello del percipiente parasubordinato inserire: DP(2500)=1

#### **Data Inizio Rapporto (punto 8):**

Inserire la data d'inizio del rapporto subordinato nel DP(289).

#### **Dati TFR:**

Escludere dati TFR: DP(150)=blank

#### **Annotazione AI:**

Inserire il reddito prodotto come dipendente nel DP(897).

#### **INAIL – Data inizio e fine:**

Le date sono ottenute in automatico in caso di proseguimento con la stessa PAT. Mentre qualora la PAT sia differente è necessario indicare le date del rapporto come subordinato nei seguenti DP:

- $DP(271) = Data Inizio$
- DP(272) = Data Fine

## **Lavoratore Deceduto**

Prima di indicare le modalità operative da eseguire, ci sembra utile rammentare la normativa prevista per una corretta di compilazione dei modelli.

#### **Comunicazione del dipendente deceduto:**

- 1. Nella parte fiscale relativa alla tassazione ordinaria saranno riportate le somme corrisposte al dipendente (e assoggettate a ritenute) fino alla data del decesso
- 2. Nella parte relativa al TFR devono essere compilati esclusivamente i **punti 915 e 916** con riferimento a ciascun erede o aventi diritto.
- 3. La parte previdenziale deve riportare oltre le somme erogate al lavoratore anche le somme soggette a contribuzione erogate agli eredi **(\*)**

**(\*)** Prestare attenzione al mese d'invio dell'Uniemens (cedolino eredi)

#### **Comunicazione erede o avente diritto**:

- 1. Compilare tante comunicazioni quanti sono gli eredi o eventi diritto
- 2. Nella parte fiscale relativa alla tassazione ordinaria saranno riportate le somme corrisposte agli eredi e relative ritenute tassate con l'aliquota del primo scaglione (23%). Non deve essere compilato il **punto 361**.
- 3. Nella parte relativa al TFR compilare normalmente avendo cura d'indicare la % di quota spettante. Nel **punto 914** deve essere riportato il codice fiscale del lavoratore deceduto.
- 4. I dati relativi alla parte previdenziale devono essere certificati in capo al lavoratore

Ad integrazione di quanto esposto nel paragrafo "Lavoratori Deceduti" del capitolo "Casi Particolari" del manuale PNO, per le operazioni ai fini della CU, osservare le seguenti ulteriori specifiche:

#### **Percipiente Deceduto:**

Modificare i dati previdenziali, prelevando i dati dal cedolino degli eredi in particolare riportare i dati contenuti nei seguenti DP.

- DP(1006) Competenze correnti (imponibile previd.)
- DP(1007) Altre Competenze (imponibile previd. 13ma 14ma)

Occorre inoltre attivare con "1" il DP relativo al mese d'invio dell'Unimens sulle somme corrisposte agli eredi. I DP interessati sono i DP da 1010 a 1021.

Ai fini dell'elaborazione inserire il seguente Variante Mensile

•  $VM(6750) = 1$ 

Dopo l'importazione, compilare manualmente all'interno del modello medesimo, i **punti 915 e 916,** con riferimento a ciascun erede.

In caso di due o più eredi è necessario creare tanti modelli bis quanti sono gli eredi (escluso il primo).

## **Percipiente Erede:**

Prima di duplicare il percipiente quanti sono gli eredi è necessario inserire i seguenti dati allorché se non già presenti:

- DP(1088) = 1 (trattasi di erogazione ai sensi dell'art.2122)
- Eliminare i dati "Carichi Familiari"

Eseguire la duplicazione del percipiente fino a raggiungere il numero di eredi previsti.

Il codice fiscale del lavoratore deceduto sarà riportato automaticamente per ogni comunicazione.

Per ciascun erede inserire i dati anagrafici negli appositi campi "Percipienti/Dati Generali/Varie.

## **Dati fiscali (per ciascun erede):**

Ripartire secondo le quote di eredità i seguenti dati:

- $DP(935) = Reddito (imponibile fiscale)$
- DP(944) = Ritenute
- DP(1000) = % spettante sul TFR